#### **BAB V**

#### **HASIL DAN PEMBAHASAN**

#### **5.1 Kebutuhan Sistem**

Sistem yang digunakan dalam implementasi program ini, terbagi menjadi dua perangkat. Perangkat tersebut, yaitu perangkat lunak dan perangkat keras. Berikut penjelasan secara rinci perangkat lunak dan perangkat keras yang digunakan.

# **5.1.1 Perangkat Keras**

Untuk perangkat keras, minimal pengguna harus mempersiapkan spesifikasi sebagai berikut:

- 1. Processor Pentium IV 2.4 Ghz.
- 2. Memory 1 GB.
- 3. Hardisk 80 GB.
- 4. Kabel LAN & lan router.
- 5. Kartu Graphics minimal 64 Mb atau onboard shared 64 Mb.

#### **5.1.2 Perangkat Lunak**

Adapun perangkat lunak yang digunakan, yaitu:

- 1. Microsoft Visual Basic .NET *vesion* 2003 beserta Crystal Report.
- 2. SQL Server 2000.
- 3. Sistem operasi Windows® 2000 SP4 atau Windows XP Professional SP2.
- 4. Microsoft Excel 2003.
- 5. Adobe Reader 7.0 Professional.

#### **5.2 Petunjuk Instalasi**

Dalam tahap ini, pengguna harus memperhatikan dengan benar terhadap penginstalan perangkat lunak. Berikut langkah-langkah menginstal program :

Aplikasi sistem informasi pengolahan data ini terdapat dalam satu *file* yang berisi paket aplikasi. *File* tersebut bernama Bunny&BearInc.msi seperti yang terlihat pada gambar 5.1.

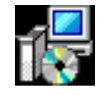

SI\_PengolahanData\_GPIB\_Jemaat \_Bethesda\_Sidoarjo

#### **Gambar 5.1 File Installer**

*Form* Instalasi yang pertama tampil merupakan *welcome screen.* Pada *form* tersebut terdapat sebuah pernyataan khusus yang perlu diketahui oleh pengguna. *Form Welcome* terlihat pada gambar 5.2.

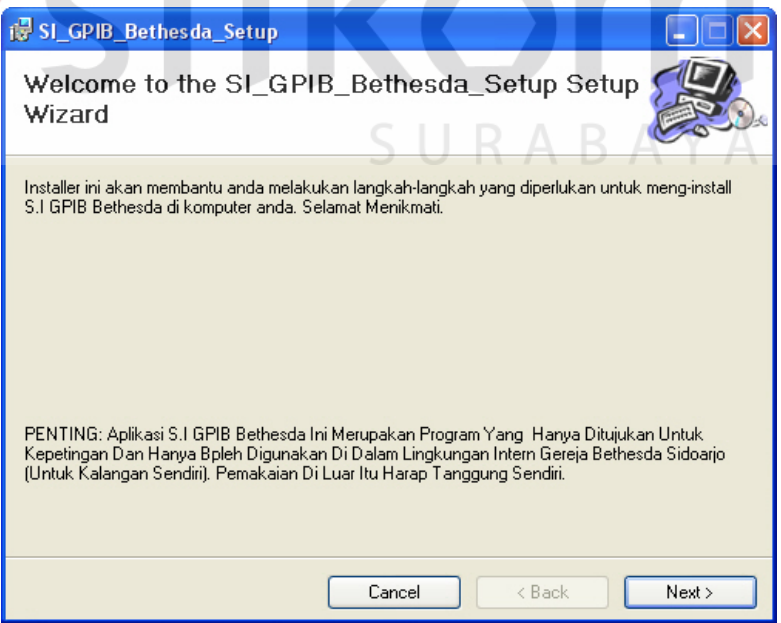

**Gambar 5.2 Form Welcome screen** 

Setelah pengguna menekan *button next*, *form* selanjutnya yang tampil adalah *Form Readme. Form* tersebut pengantar dari program yang digunakan. *Form Readme* terlihat pada gambar 5.3.

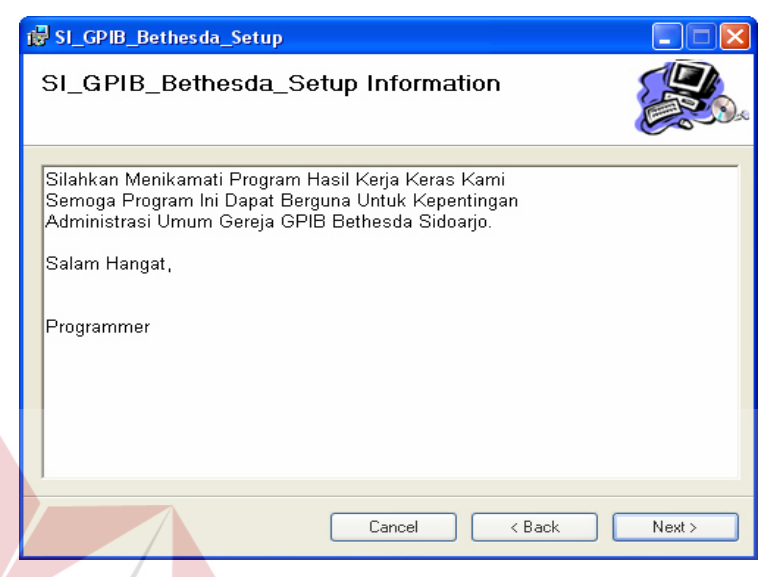

**Gambar 5.3 Form Read Me** 

*Form* yang tampil selanjutnya adalah *Form License Agreement. Form* tersebut memberitahukan kepada pengguna untuk memilih status penginstalan, setuju atau tidak. *Form License Agreement* terlihat pada gambar 5.4.

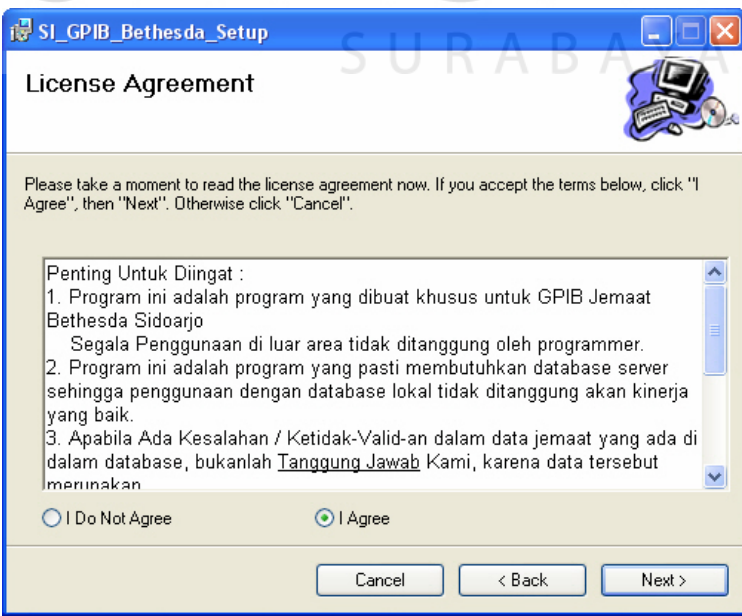

**Gambar 5.4 Form Licensce** 

Berikutnya adalah *Form Installation Folder. Form tersebut* merupakan *form* yang membantu pengguna untuk meletakaan *file* aplikasi setelah diinstal. *Form Installation Folder* terlihat pada gambar 5.5.

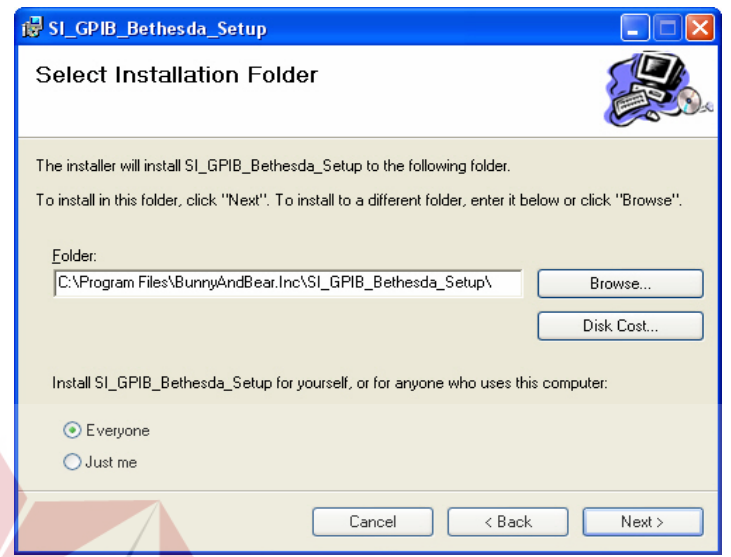

**Gambar 5.5 Form Installation Folder** 

Setelah itu, *Form Confirm Installation* tampil*.* Form tersebut menegaskan bahwa instalasi program akan dimulai. *Form Confirm Installation.*  terlihat pada gambar 5.6.

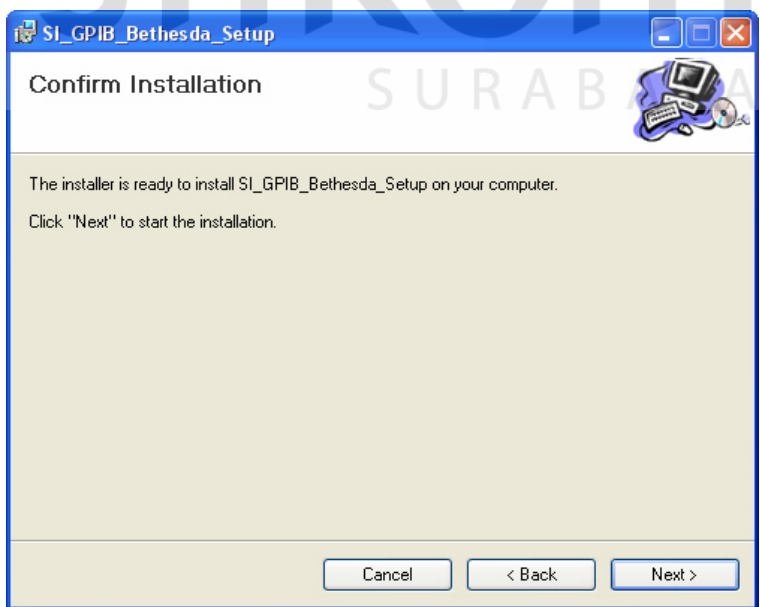

**Gambar 5.6 Form Confirm Installation**

*Form* terakhir adalah *Form Finished.* Form tersebut menegaskan bahwa instalasi program telah selesai. *Form Finished* terlihat pada gambar 5.7.

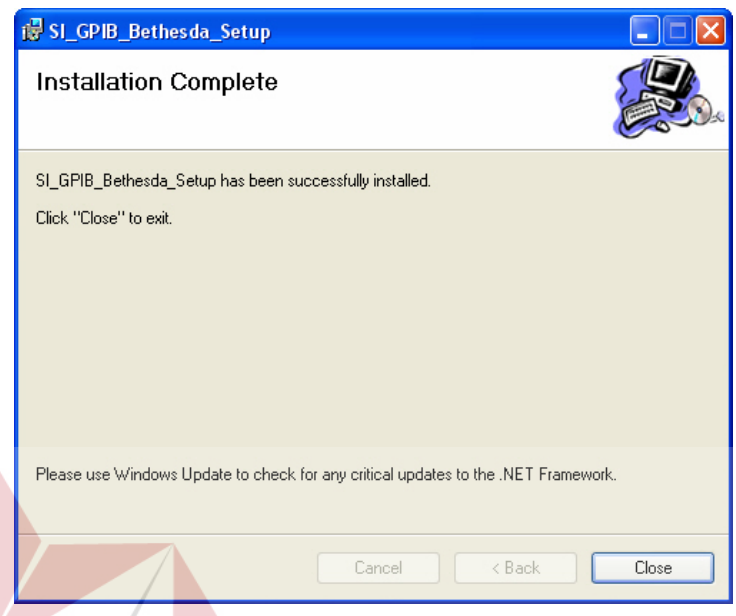

# **Gambar 5.7 Form Finished**

# **5.3 Penjelasan Pemakaian**

Tahap ini merupakan langkah-langkah dari pemakaian program Sistem Informasi Pengolahan Data.

SURABAYA

#### **A. Form Utama**

# Menu Utama merupakan tampilan awal dari program ini. Pada form ini terdapat menu-menu yang bermanfaat dalam menjalankan Sistem Informasi Pengolahan Data, seperti menu master, menu penjadwalan, menu transaksi, meu laporan dan maintenance.

**TBISNIS** 

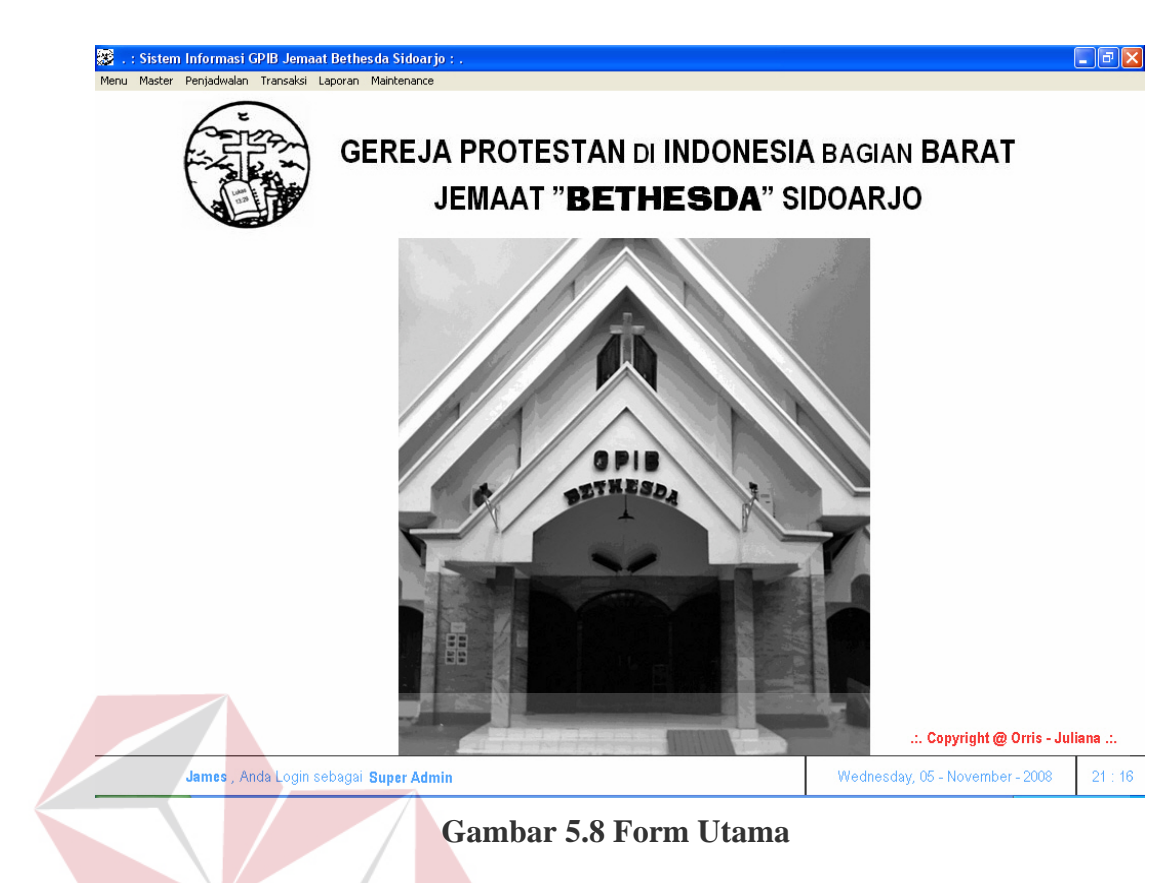

#### **B. Form Log In**

# **INSTITUT BISNIS**

Form login adalah form yang muncul setelah memilih menu login pada menu form utama. Pada form login ini, pengguna diminta untuk memasukan *username* dan *password* dengan benar pada *field* yang tersedia. Tekan tombol MASUK untuk memulai aplikasi atau tekan tombol KELUAR untuk membatalkan proses login. Desain form login dapat dilihat pada gambar 5.9

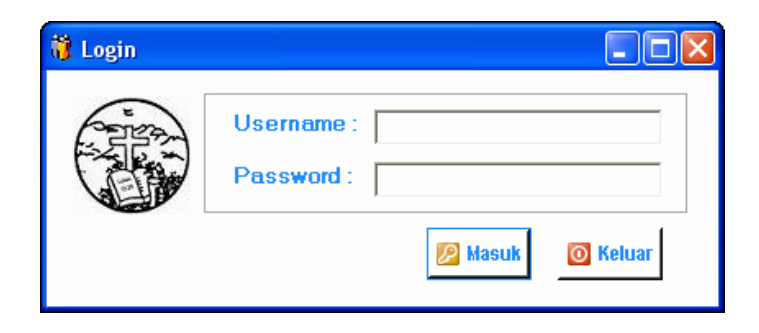

**Gambar 5.9 Form Log In** 

#### **C. Form Master Pendeta**

Form data pendeta merupakan form yang didesain untuk melakukan proses penyimpanan data pendeta baik yang masuk dan hendak keluar.

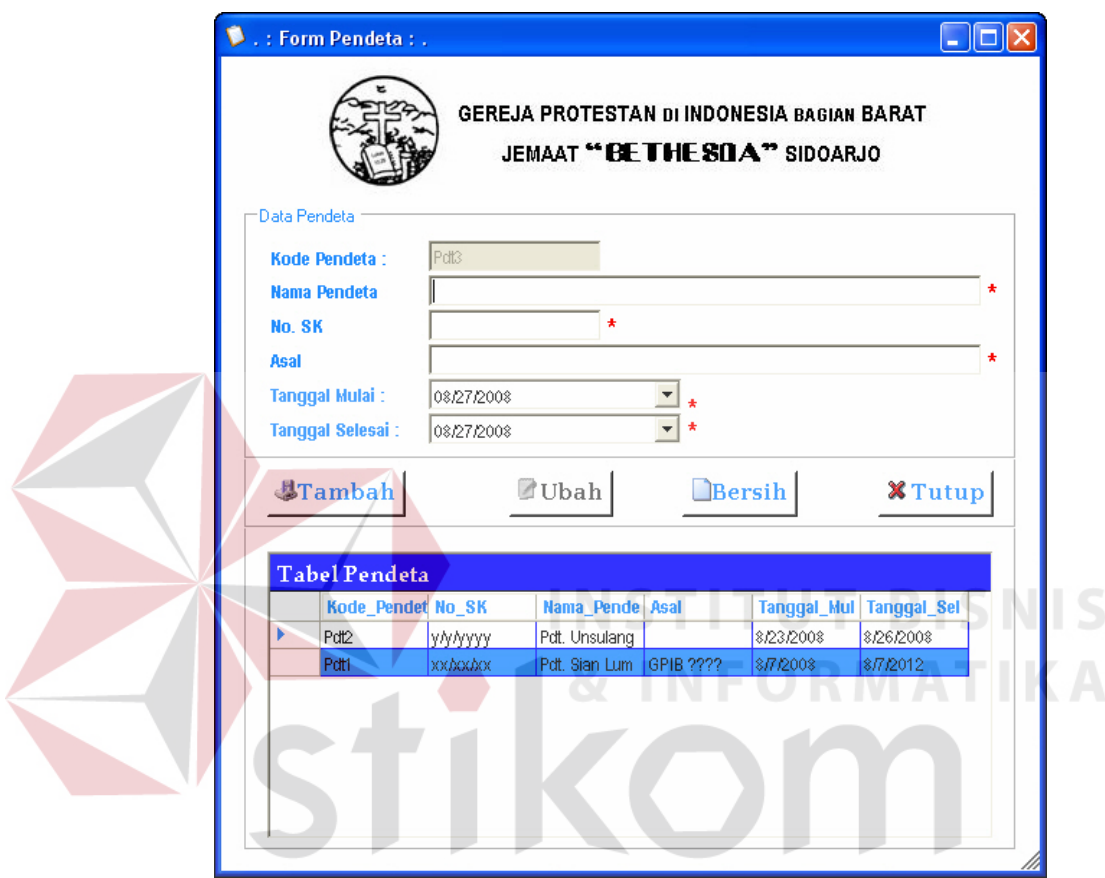

**Gambar 5.10 Form Mater Pendeta Masuk** 

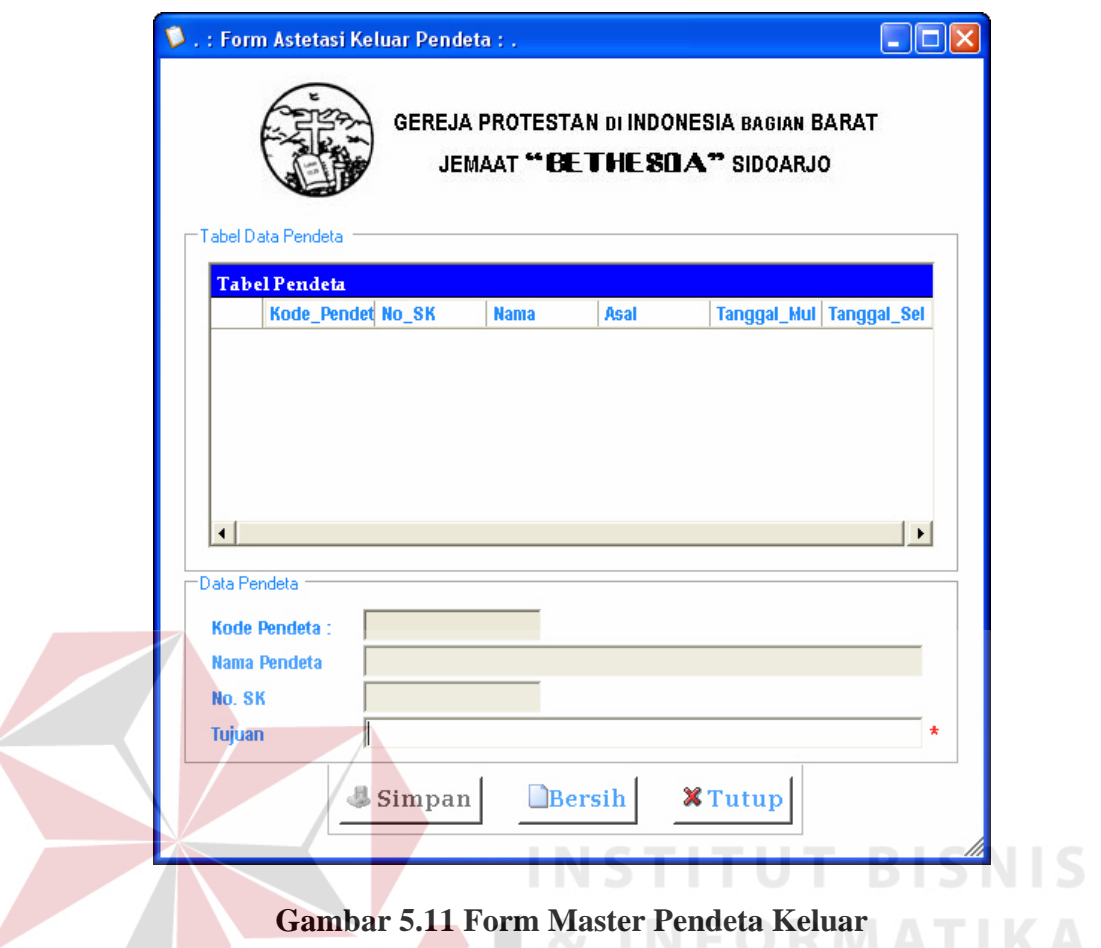

#### **D. Form Badan Pelaksana**

Form Badan Pelaksana merupakan form yang didesain untuk melakukan proses penyimpanan data badan pelaksana yang terdiri dari majelis, PHMJ, BPK, Komisi.

Pilih pada pillihan pencarian yaitu dari tabel jemaat atau tabel pendeta sebagai calon majelis. Masukkan data majelis meliputi status majelis (diaken atau penatua) dan periode menjabat yaitu tahun awal hingga tahun akhir kemudian tekan *button* tambah.

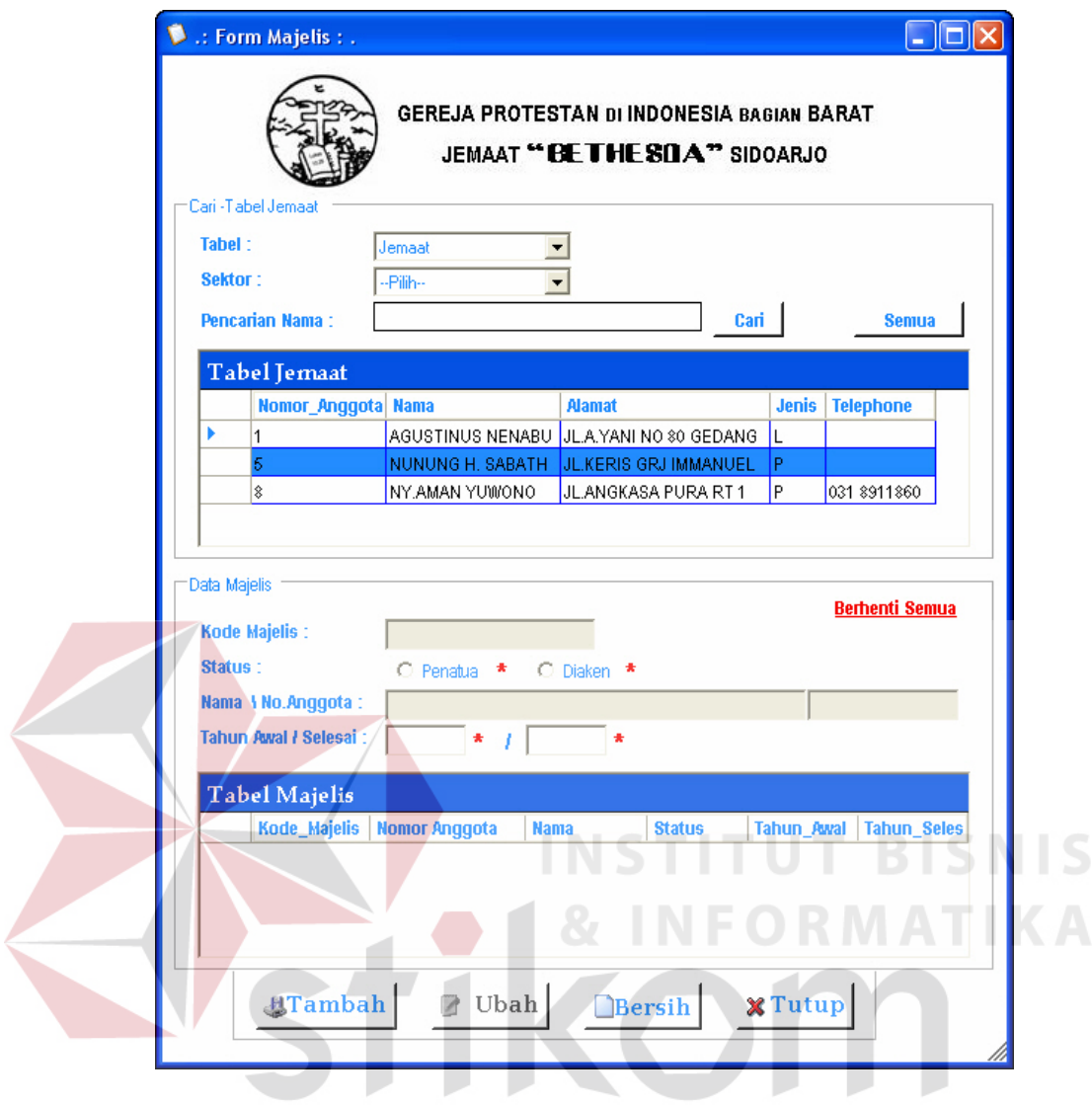

**Gambar 5.12 Form Majelis** 

 Pilih pada pillihan pencarian yaitu dari tabel jemaat atau tabel majelis sebagai calon PHMJ. Masukkan data PHMJ meliputi jabatan dan periode menjabat yaitu tahun awal hingga tahun akhir kemudian tekan *button* tambah.

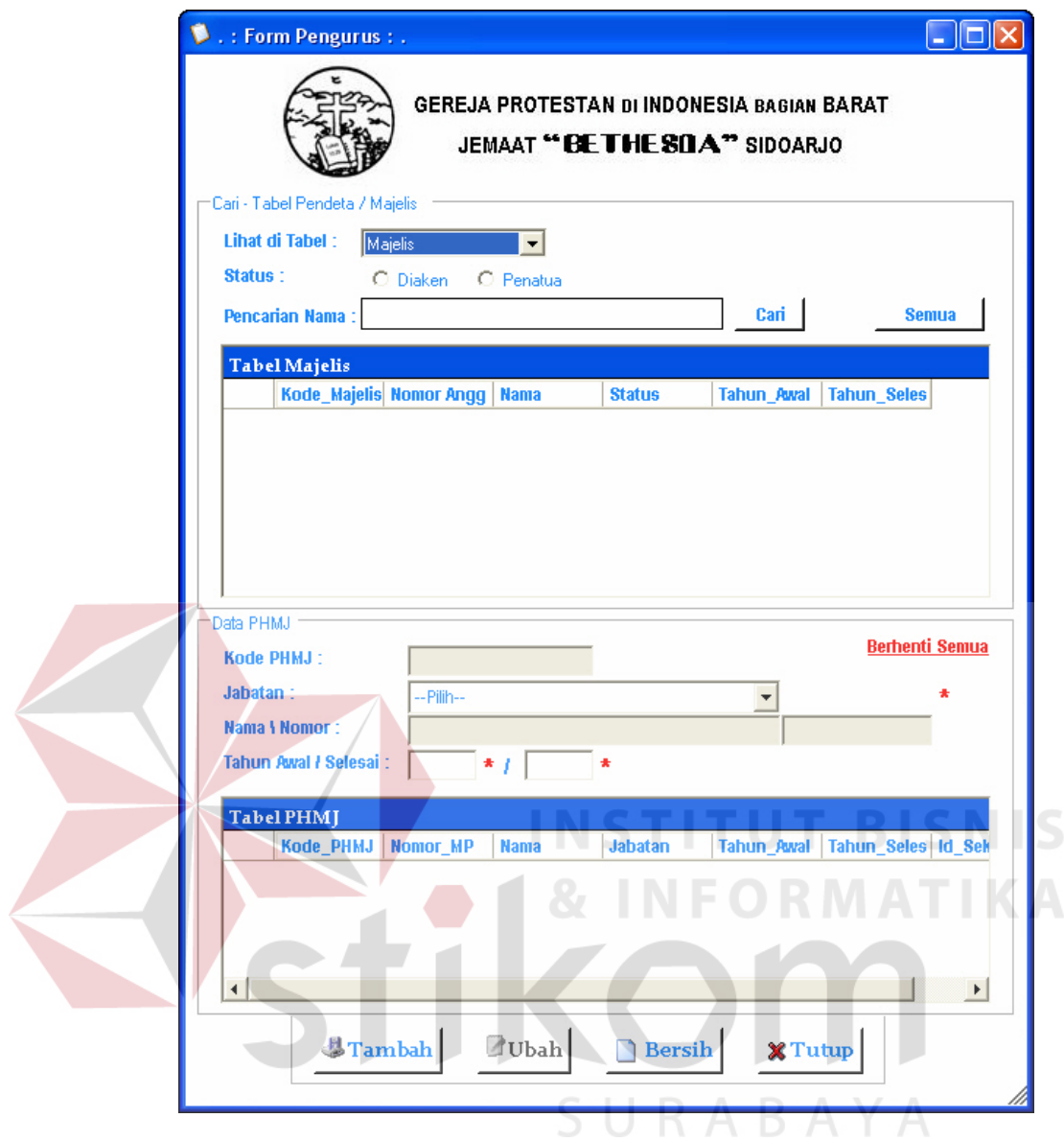

**Gambar 5.13 Form PHMJ** 

Pilih pada pillihan pencarian yaitu dari tabel jemaat atau tabel majelis sebagai calon BPK. Masukkan data BPK meliputi bidang, jabatan dan periode menjabat yaitu tahun awal hingga tahun akhir kemudian tekan *button* tambah.

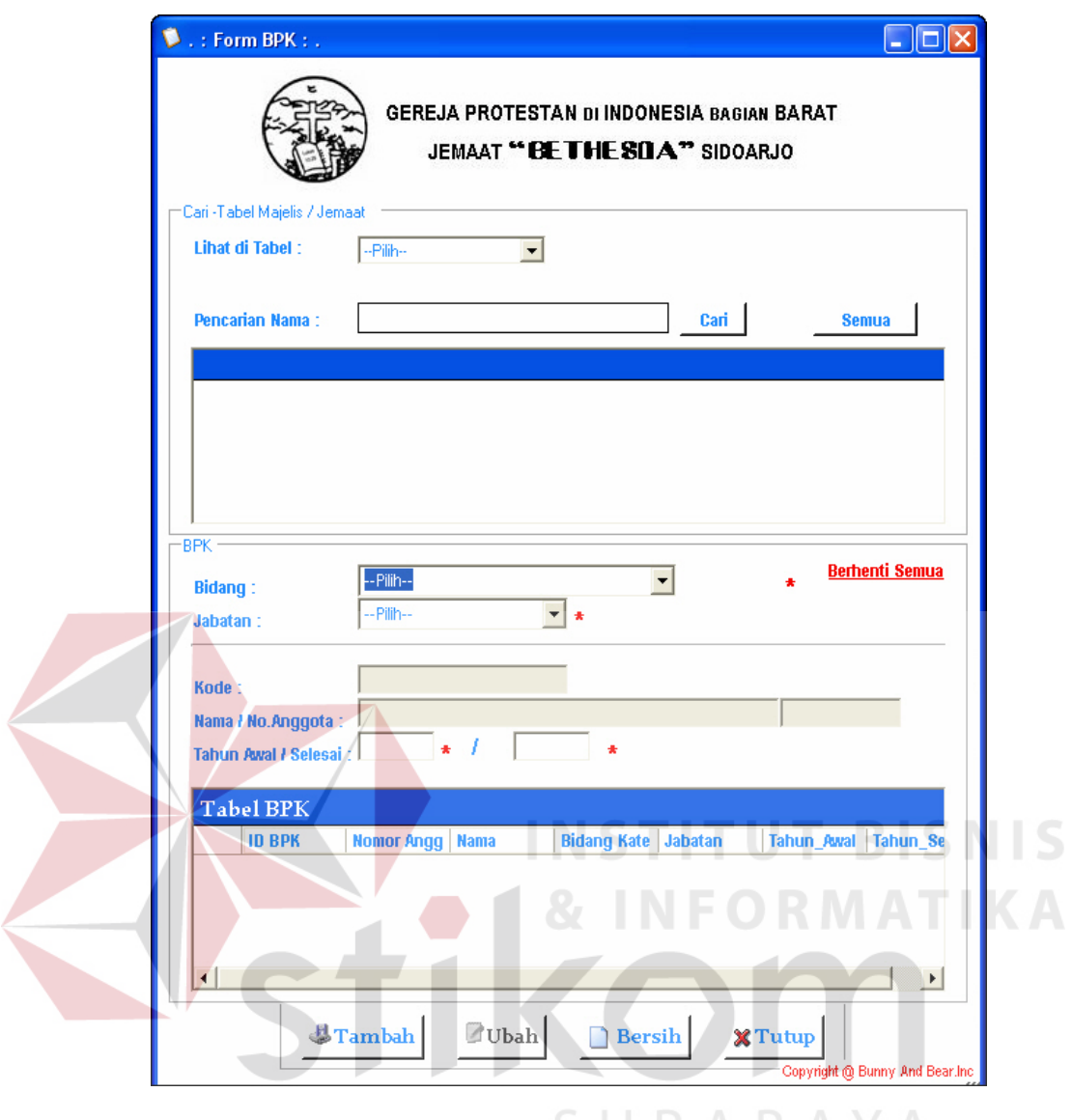

**Gambar 5.14 Form BPK** 

Pilih pada pillihan pencarian yaitu dari tabel jemaat atau tabel majelis sebagai calon komisi. Masukkan data komisi meliputi bidang, jabatan dan periode menjabat yaitu tahun awal hingga tahun akhir kemudian tekan *button* tambah.

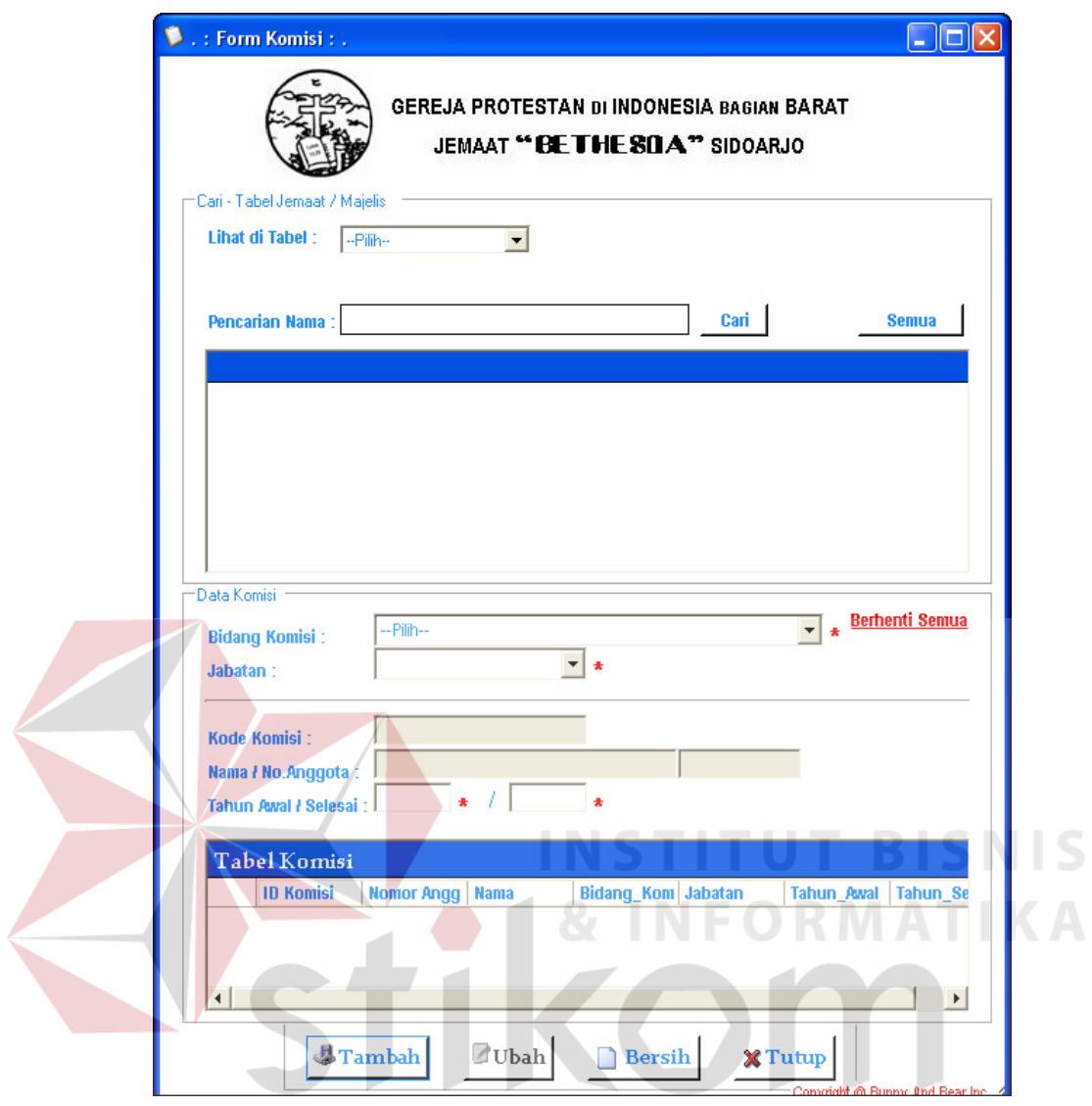

**Gambar 5.15 Form Komisi** 

Fitur Berhenti semua digunakan untuk memberhentikan semua badan pelaksana pada saat masa menjabat telah habis sehingga memudahkan bagian administrasi umum dalam mengubah data tidak dilakukan satu per satu namun secara otomatis.

#### **E. Form Master Ibadah**

Form master ibadah merupakan form yang didesain untuk melakukan proses penyimpanan data kegiatan ibadah meliputi tipe ibadah, waktu dan status ibadah.

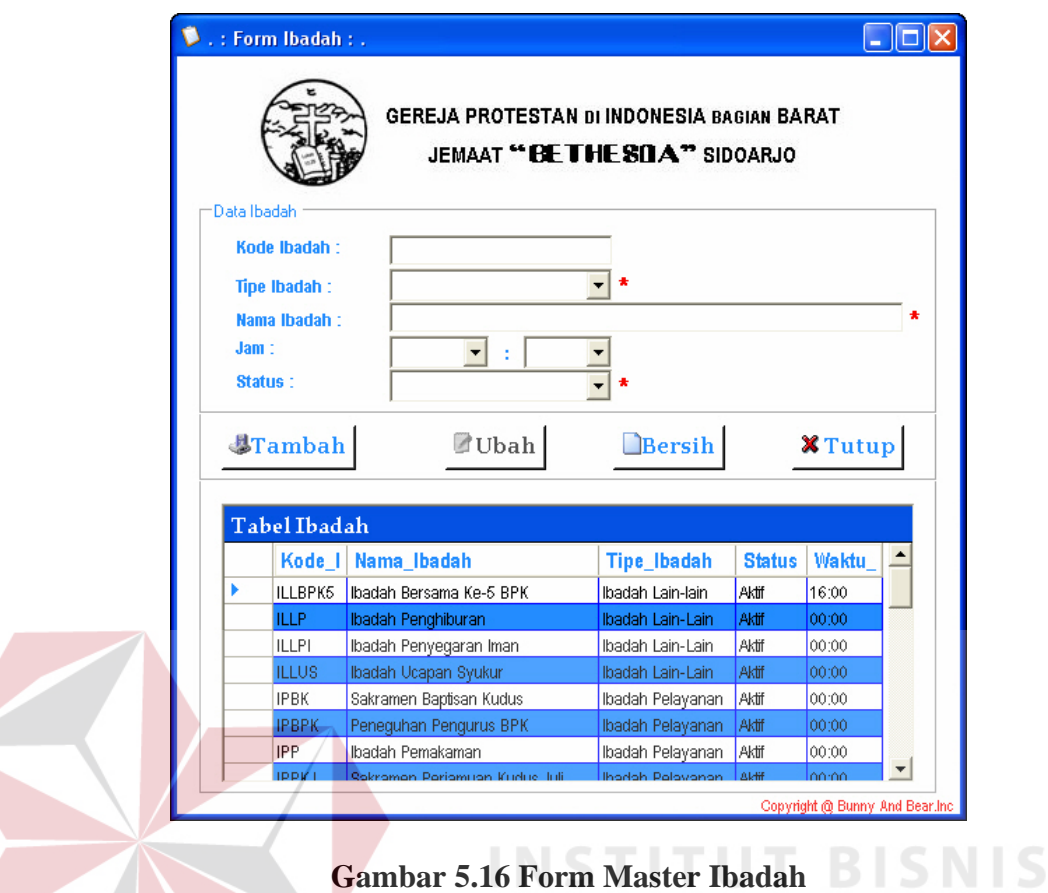

# **F. Form Master Sektor**

Desain Form Master Sektor merupakan form yang didesain untuk melakukan proses penyimpanan data sektor meliputi jumlah anggota serta batasbatas wilayah sektor dan mampu untuk menangani apabila ada perkembangan satu sektor.

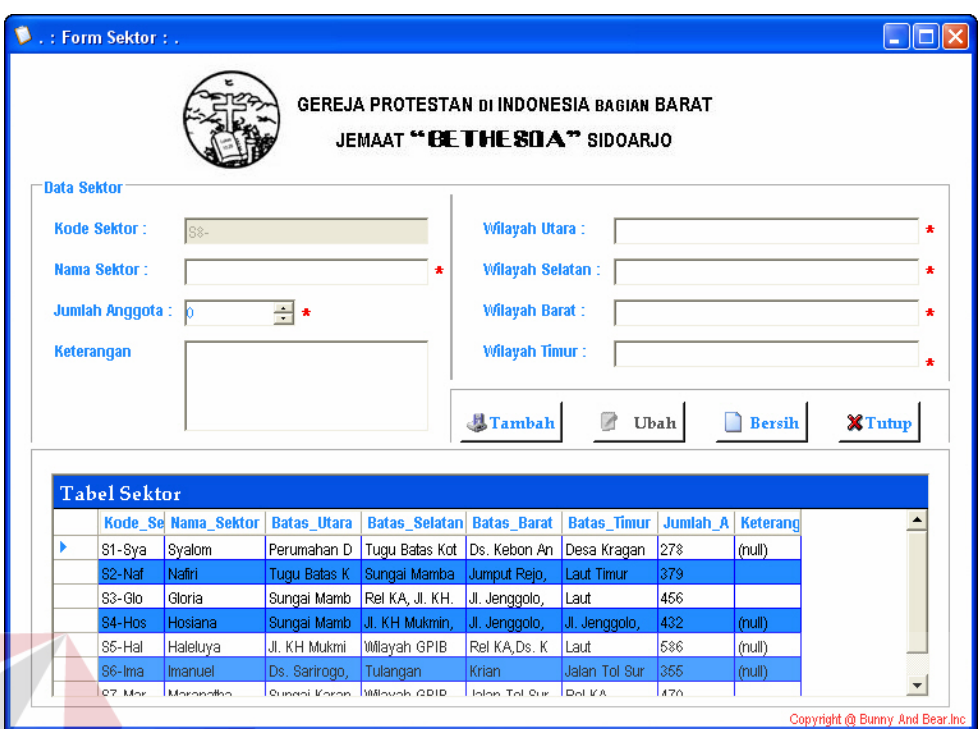

#### **Gambar 5.17 Form Master Sektor**

**INSTITUT BISNIS** 

#### **G. Form Penjadwalan Ibadah**

Form Penjadwalan ibadah merupakan form yang didesain untuk melakukan proses jadwal kegiatan ibadah berserta pelayan ibadah. Form penjadwalan ibadah terdiri dari penjadwalan ibadah gereja, BPK, Sektoral dan pos. YΑ

Pada form penjadwalan ibadah dan pos, masukkan data ibadah meliputi nama ibadah, tanggal dan waktu, pelayan firman serta pelayan ibadah. Pelayan ibadah dapat dicari melalui bantuan pencarian apabila data telah di isi dengan benar kemudian tekan *button* tambah.

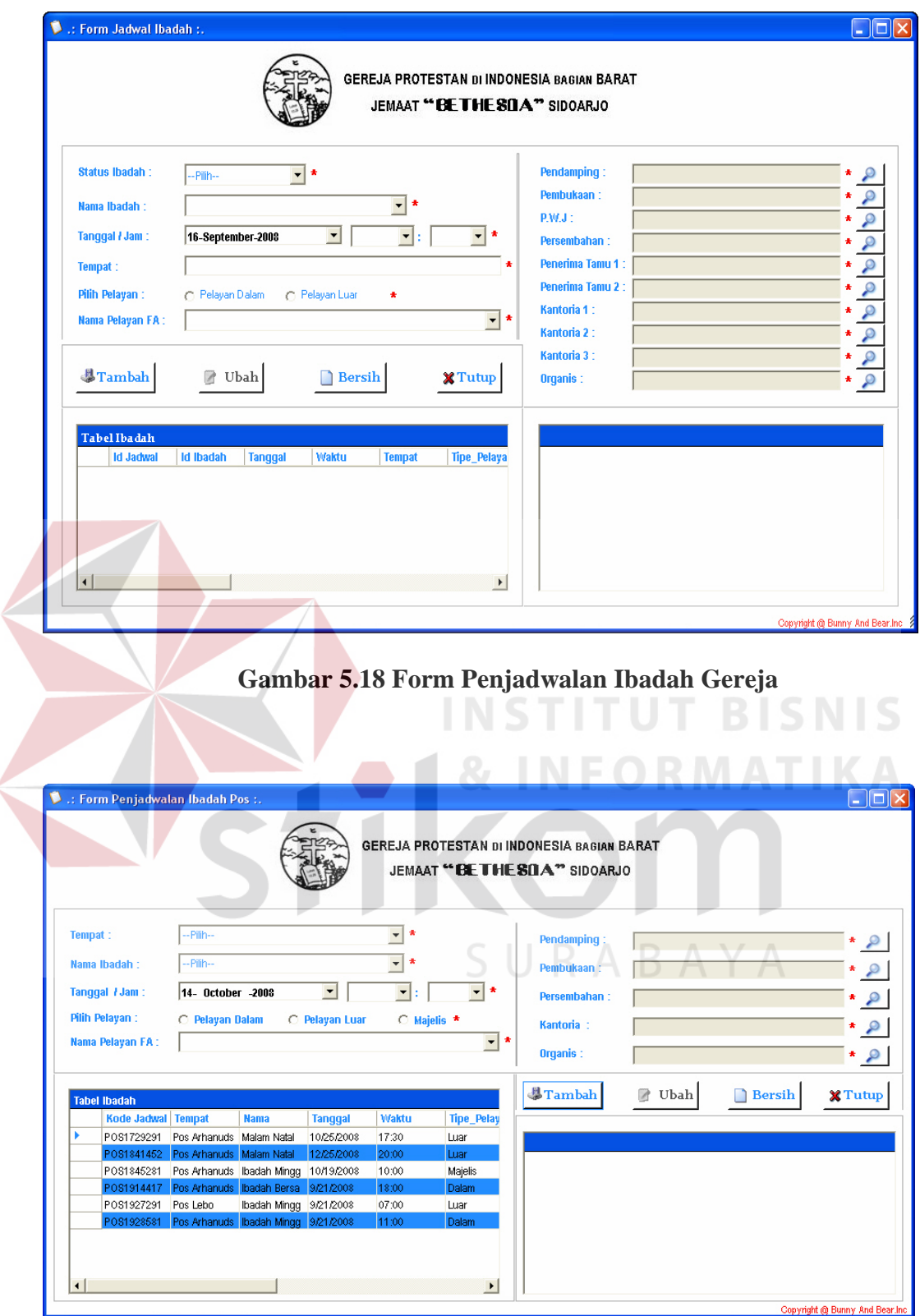

Z

**Gambar 5.19 Form Penjadwalan Ibadah Pos** 

 Pada form jadwal ibadah BPK terlebih dahulu pilih tipe ibadah (BPK PA, atau BPK PT, atau BPK GP) pada *tabPages.* Masukkan data jadwal ibadah BPK sesuai ketentuan masing-masing yang ada kemudian tekan *button* tambah.

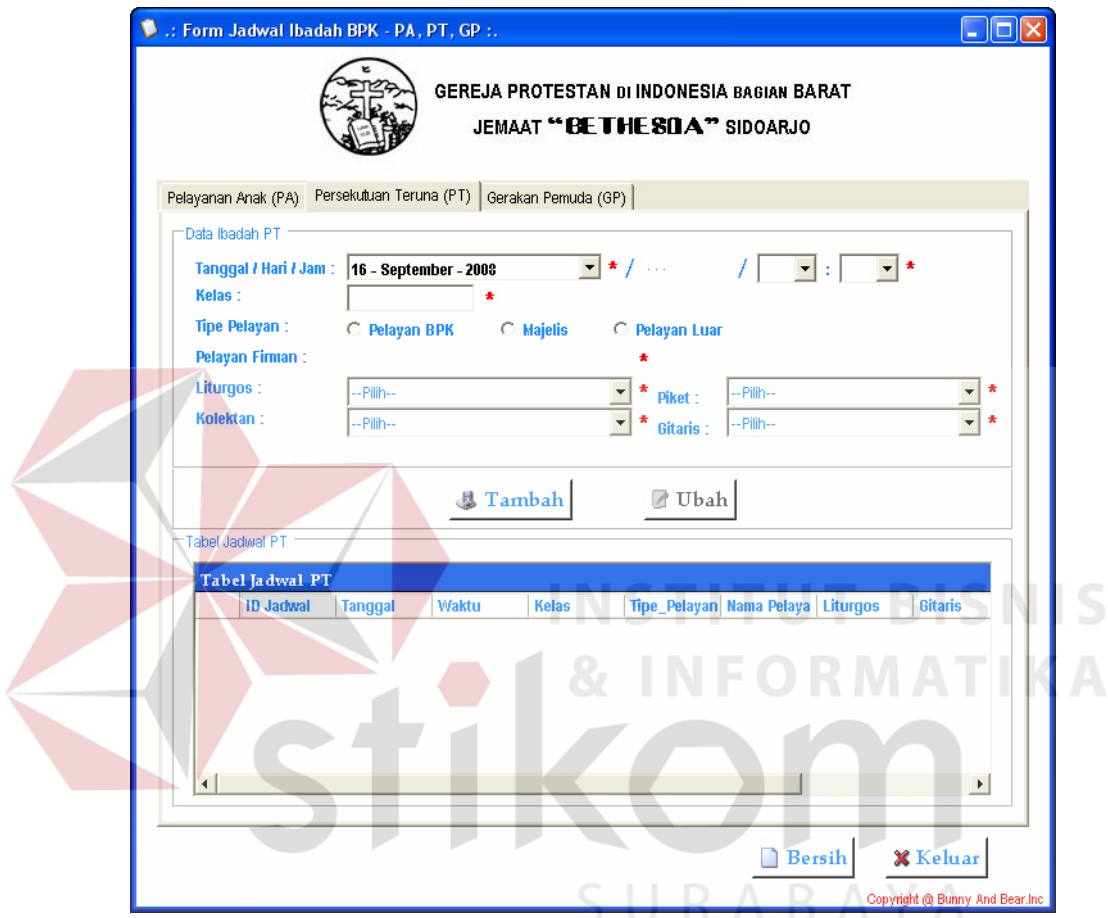

**Gambar 5.20 Form Penjadwalan Ibadah BPK** 

Pada form jadwal sektoral pilih dahulu tipe ibadah sektoral (ibadah KRT atau ibadah BPK PKB atau ibadah BPK PW) pada *comboBox* pilihan. Masukkan data jadwal ibadah meliputi tanggal dan waktu, pelayan firman dan *link* cari digunakan untuk membantu pencarian data per sektor jemaat berdasarkan pilihan.

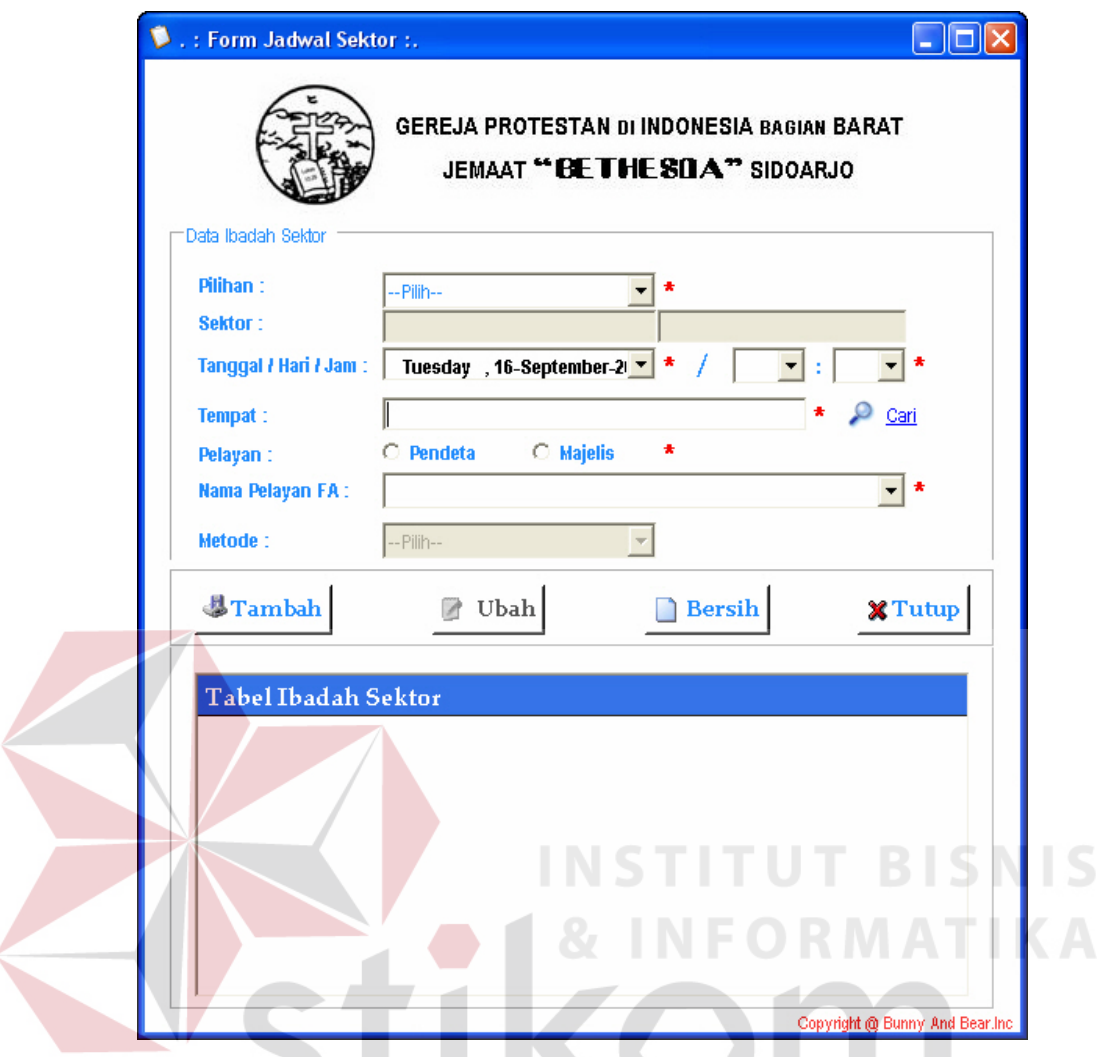

**Gambar 5.21 Form Penjadwalan Ibadah Sektoral** 

# SURABAYA

#### **H. Form Transaksi Jemaat**

Form transaksi jemaat merupakan form yang didesain untuk melakukan proses penyimpanan, penambahan, dan pengubahan data jemaat. Form transaksi jemaat meliputi astetasi masuk dan keluar jemaat, sidi, baptis, menikah, yatim piatu, diakonia hingga jemaat meninggal serta pendaftaran pelayan ibadah seperti kantoria, organis dan pelayan BPK.

Pada form astetasi masuk jemaat masukkan semua data jemaat pada *field* yang tersedia. Nomor anggota dan nomor keluarga akan secara otomatis tampil.

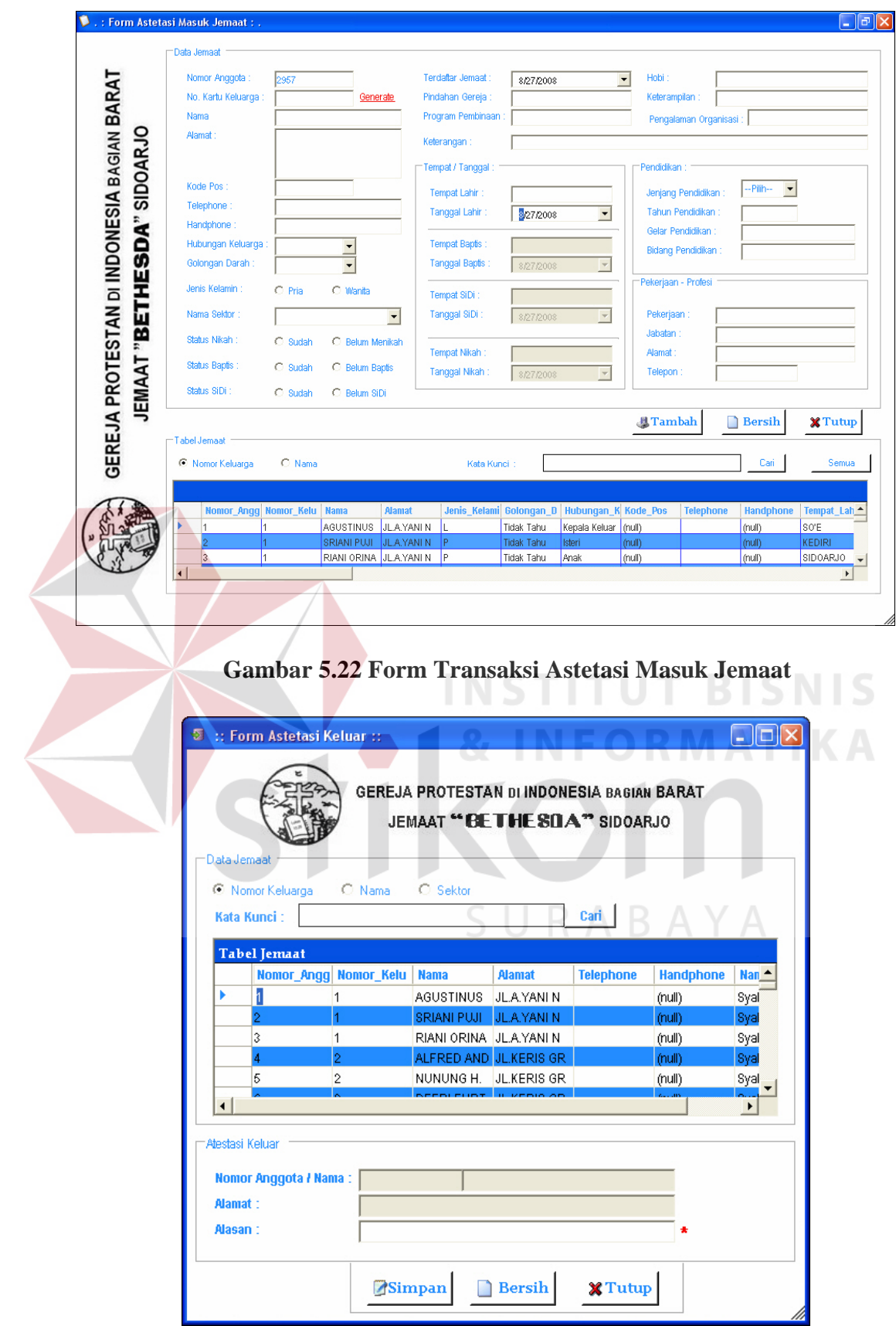

**Gambar 5.23 Form Transaksi Jemaat Keluar** 

 Pilih data jemaat yang hendak keluar pada tabel jemaat di form jemaat keluar kemudian masukkan alasan jemaat tersebut keluar sehingga dapat diketahui historinya setelah itu tekan *button* simpan.

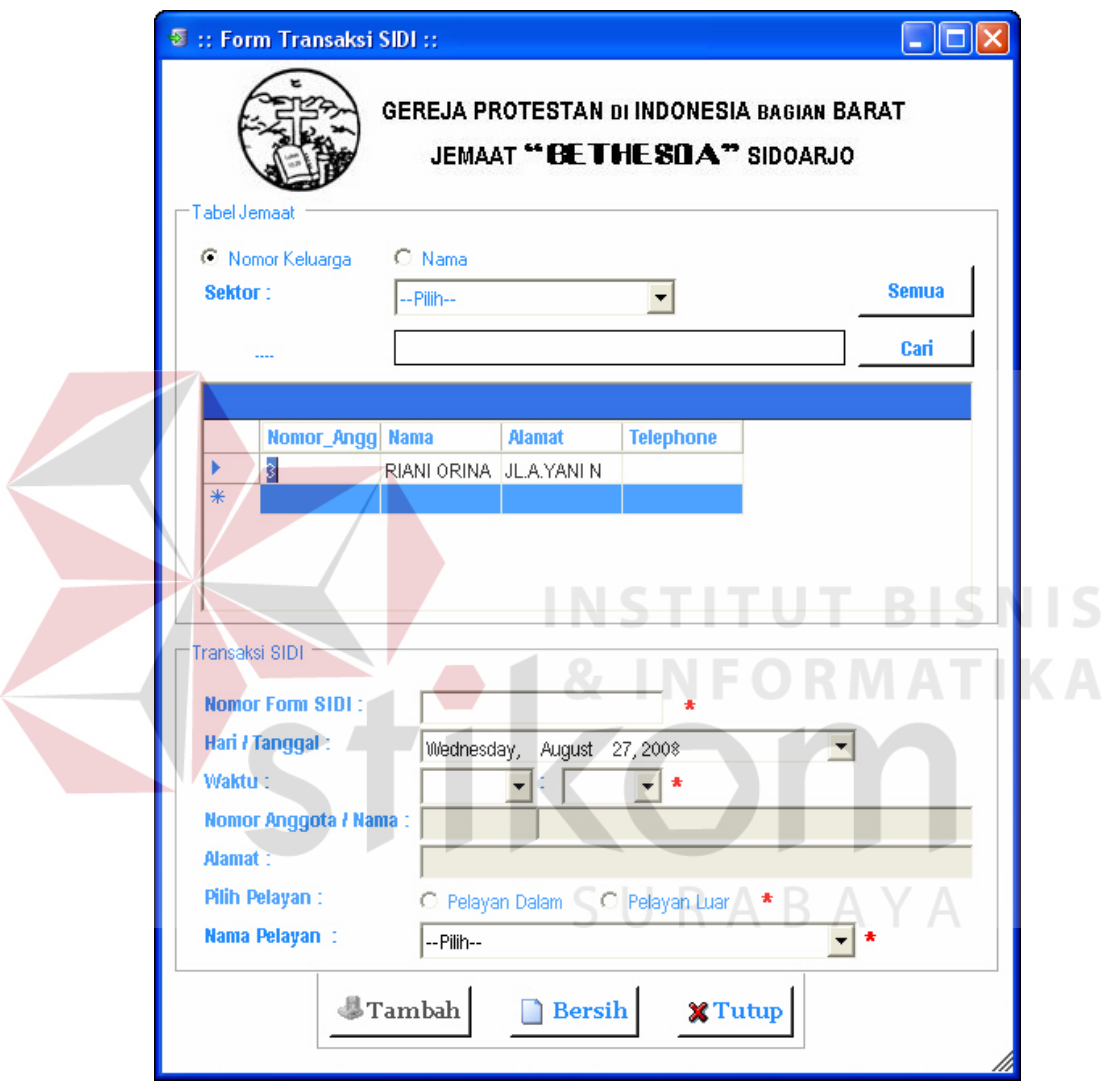

**Gambar 5.24 Form Transaksi Jemaat Sidi** 

 Pada form transaksi jemaat sidi dan baptis memberikan bantuan pencarian data jemaat yang hendak sidi maupun baptis sehingga lebih cepat untuk mendapatkan data jemaat tersebut. Masukkan data calon jemaat sidi atau baptis pada *field* yang tersedia sesuai ketentuan kemudian tekan *button* tambah.

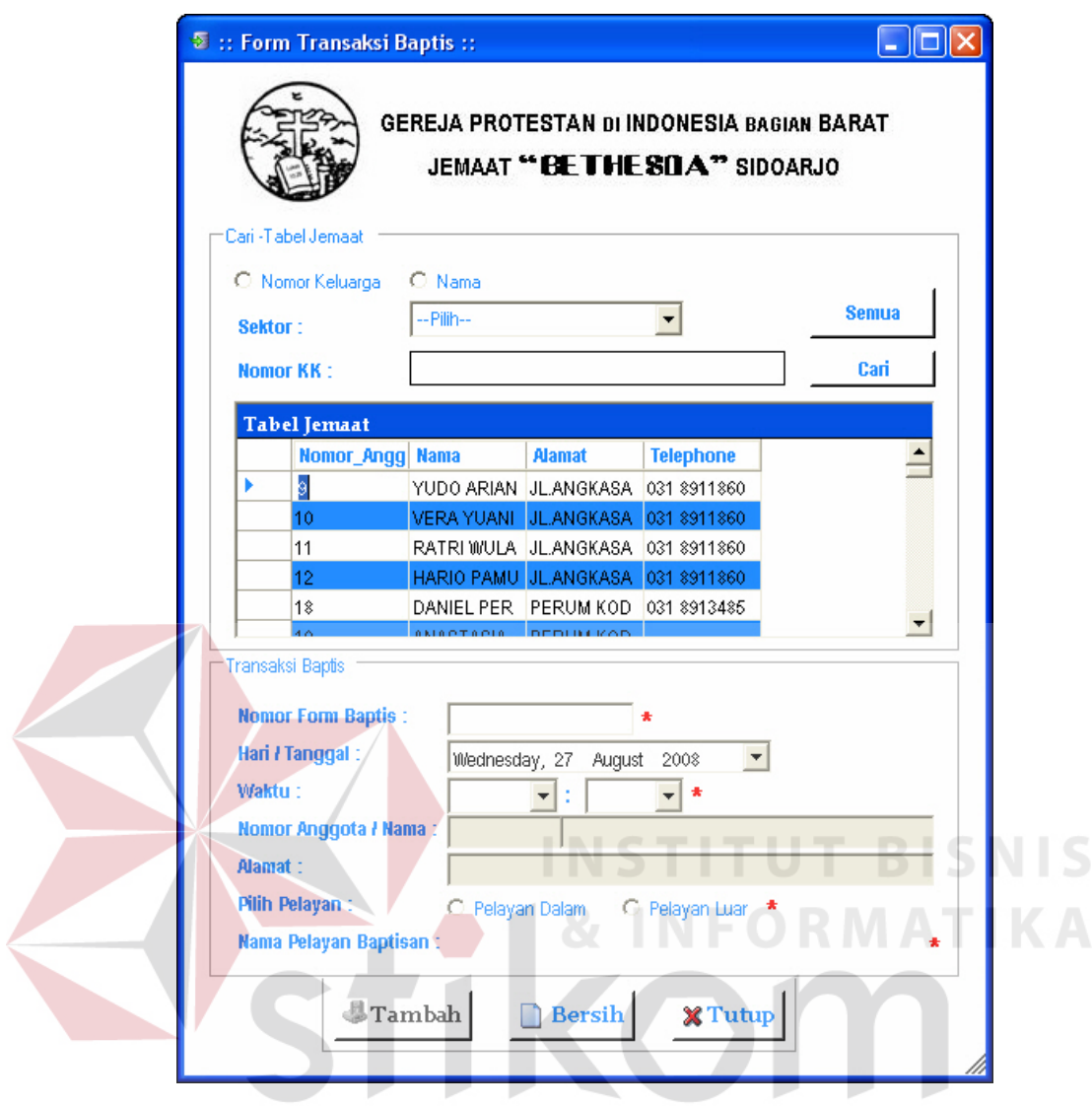

**Gambar 5.25 Form Transaksi Jemaat Baptis** 

 Pada form transaksi menikah juga memberikan bantuan pencarian data jemaat yang hendak menikah baik pihak laki-laki maupun wanita sehingga lebih cepat untuk mendapatkan data jemaat tersebut. Masukkan data calon jemaat yang akan menikah tanggal dan waktu menikah, pelayan serta pilihan pembuatan nomor KK baru yang hendak tetap tinggal kemudian tekan *button* tambah.

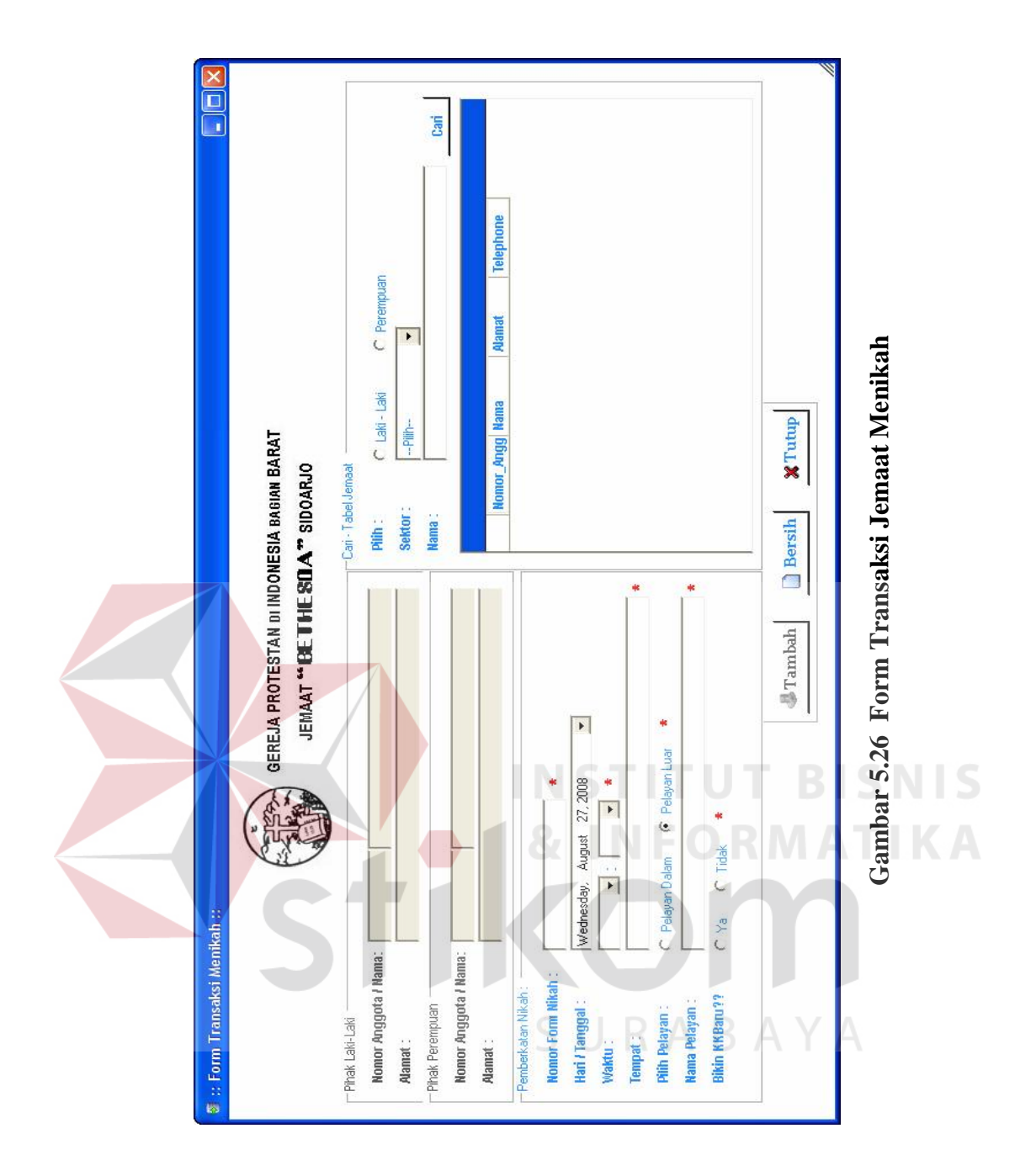

 Pada form transaksi jemaat meninggal juga memberikan bantuan pencarian data jemaat yang meninggal sehingga lebih cepat untuk mendapatkan data almarhum jemaat tersebut. Masukkan data almarhum jemaat meliputi tempat dan tanggal meninggal serta pemakaman dan pilihan pelayan kemudian tekan button tambah. Nama anggota keluarga yang ditinggalkan akan tampil pada listBox sebelah kanan yang dapat digunakan sebagai informasi transaksi yatim piatu.

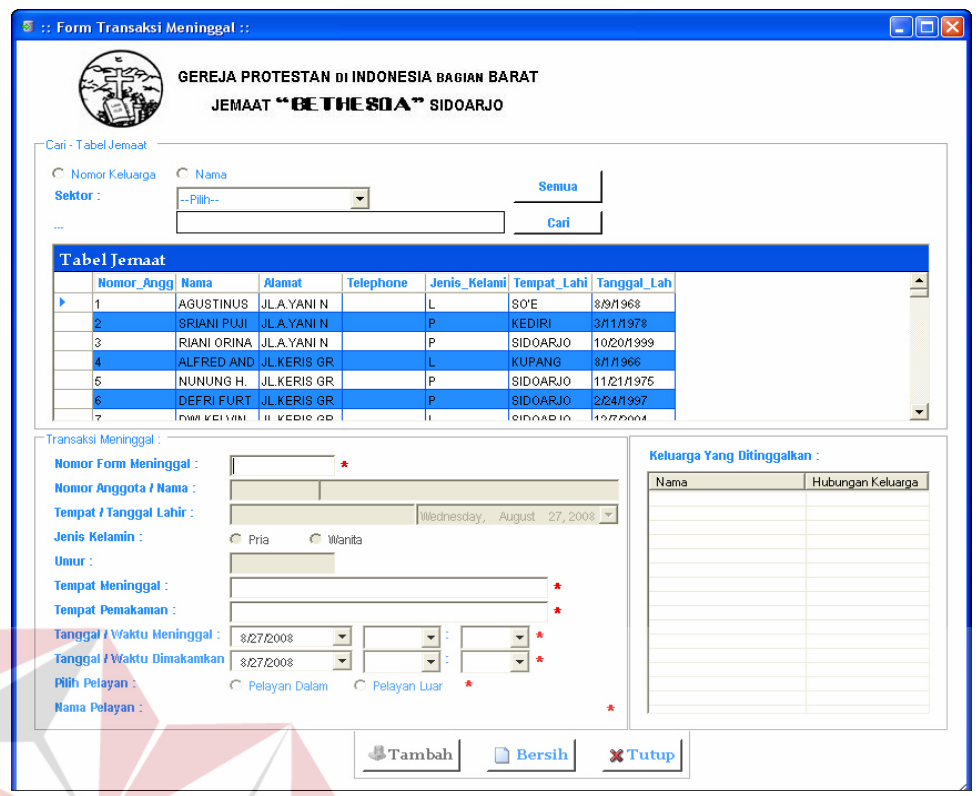

**Gambar 5.27 Form Transaksi Jemaat Meninggal** 

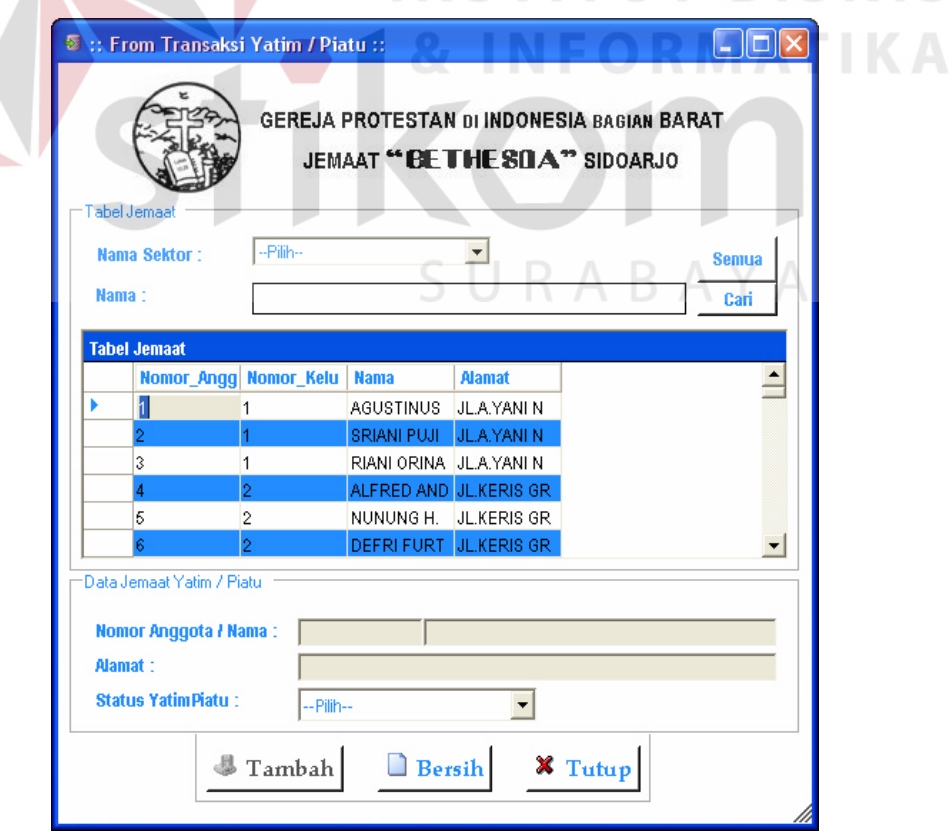

**Gambar 5.28 Form Transaksi Jemaat Yatim Piatu** 

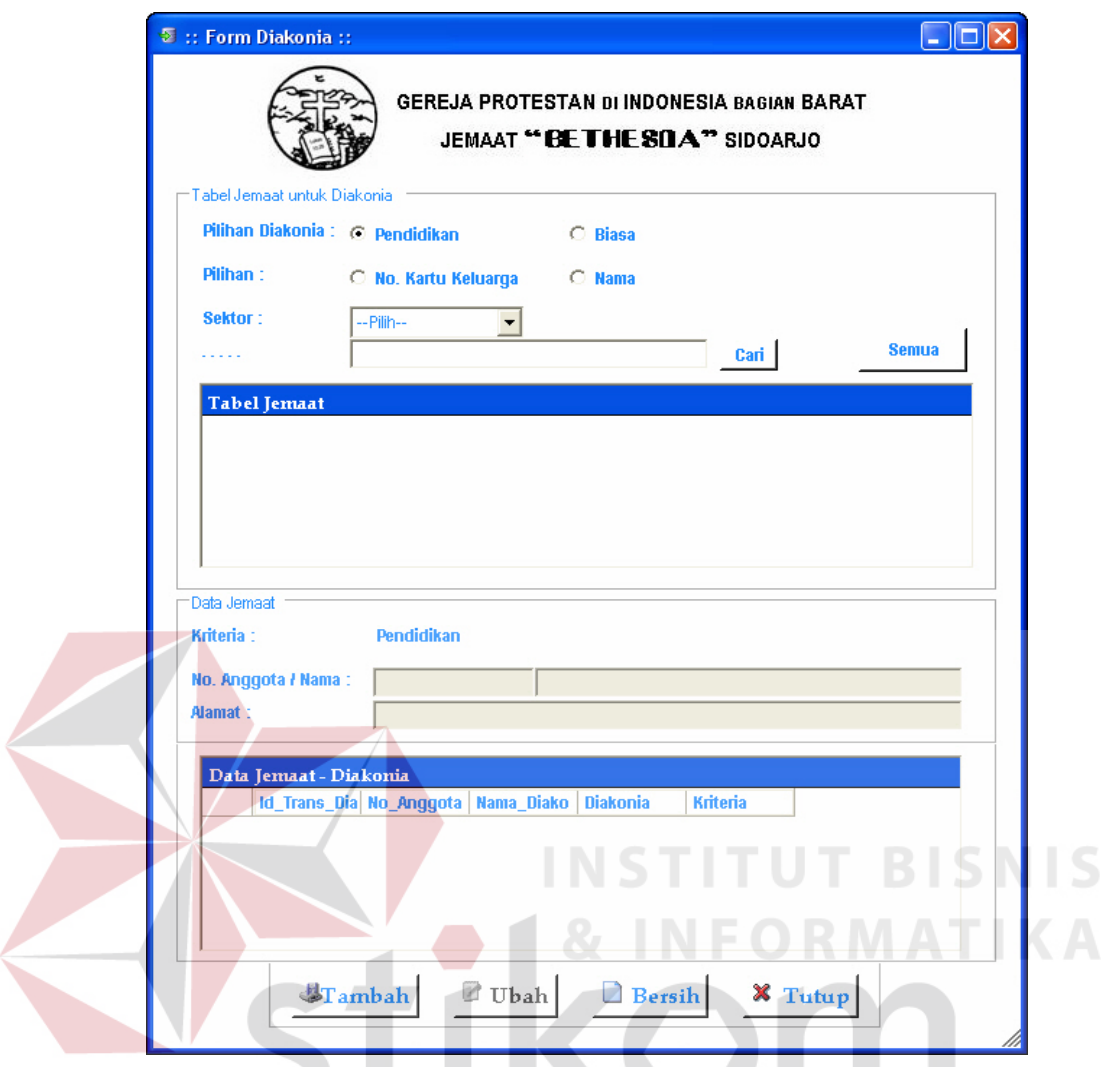

**Gambar 5.29 Form Transaksi Jemaat Diakonia** 

SURABAYA

 Pada form transaksi jemaat diakonia juga memberikan bantuan pencarian data jemaat yang hendak menerima diakonia sehingga lebih cepat untuk mendapatkan data jemaat tersebut. Pilih kriteria bantuan (diakonia biasa atau diakonia pendidikan) kemudian tekan *button* tambah.

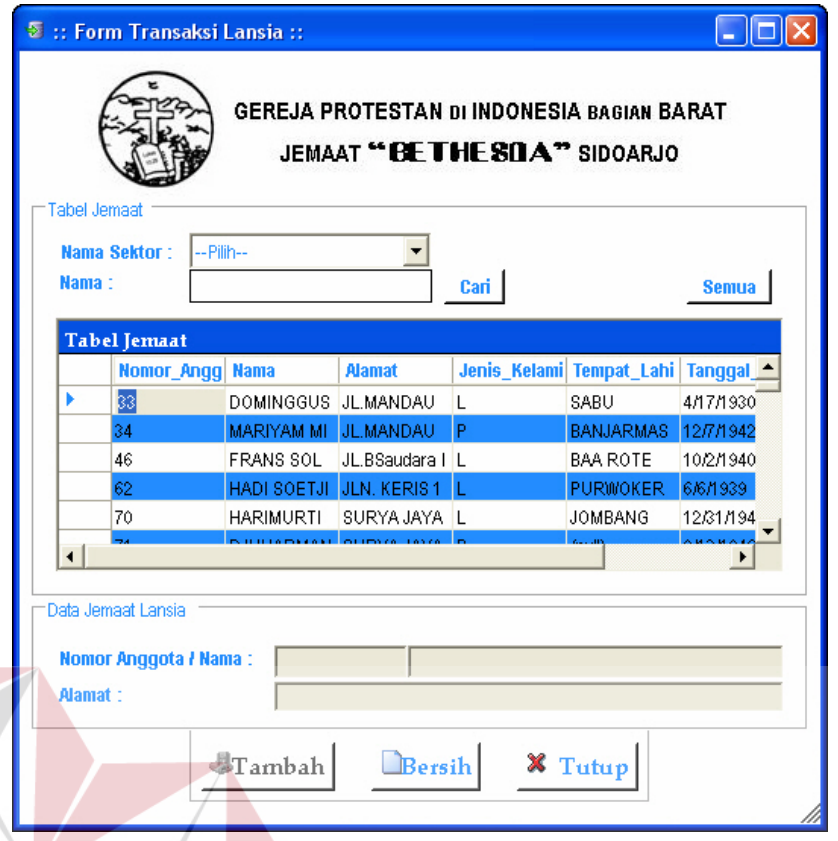

### **Gambar 5.30 Form Transaksi Jemaat Lansia**

Pada form transaksi jemaat lansia terdapat pilihan bantuan pencarian yaitu nama sektor dan nama jemaat. Pada tabel jemaat akan tampil semua data jemaat yang lansia seperti nama, alamat, jenis kelamin, tempat dan tanggal lahir, umur. Pilih data jemaat lansia kemudian tekan *button* tambah.

 $\mathsf{IS}$ 

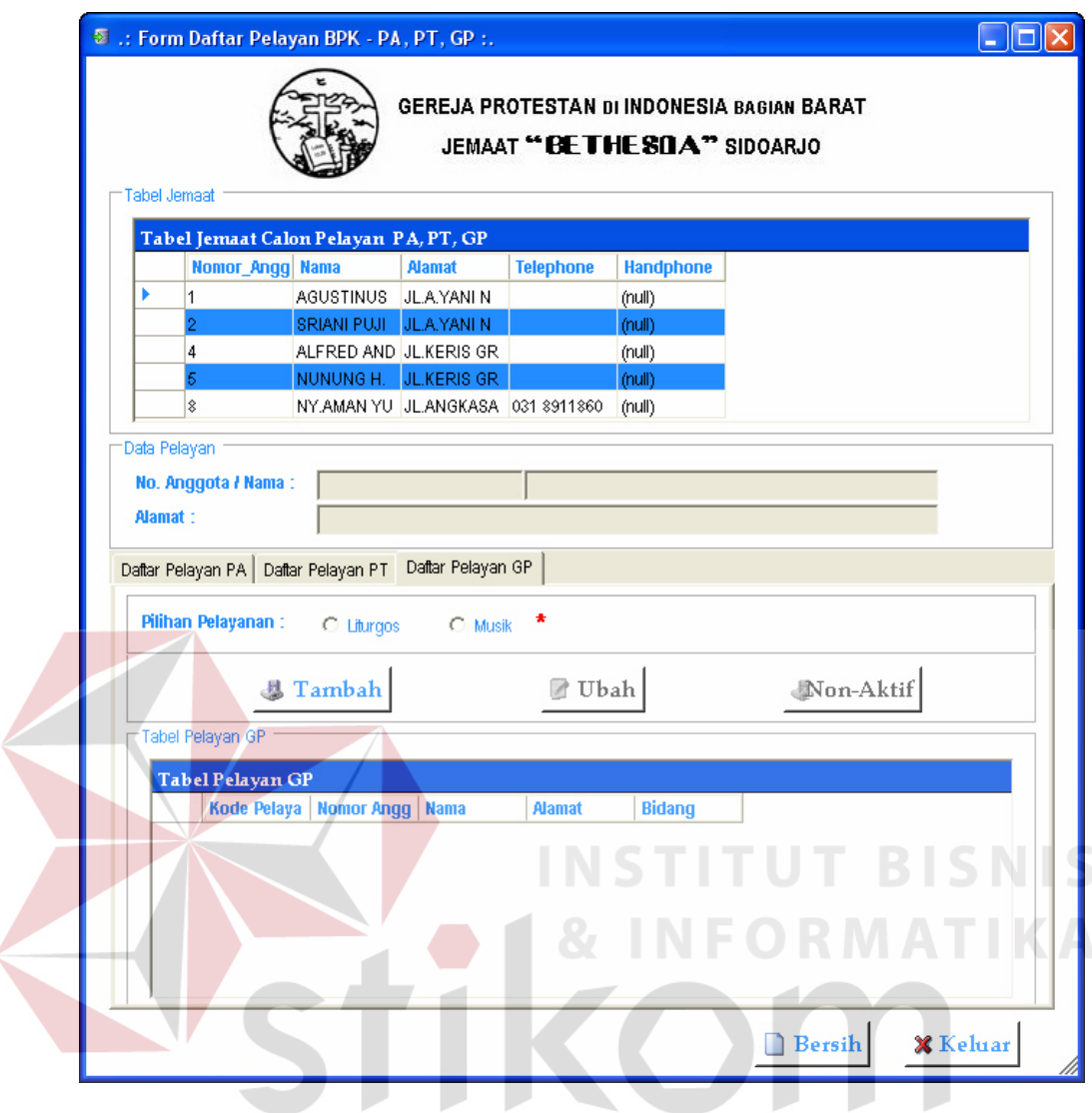

**Gambar 5.31 Form Transaksi Pendaftaran Pelayan BPK – PA, PT dan GP** 

5 U K A B A Y A

 Pada form transaksi pendaftaran pelayan BPK terlebih dahulu pilih tipe pelayan (PA, PT, atau GP) dan pilih pada tabel data jemaat calon pelayan BPK. Masukkan pilihan pelayanan sesuai ketentuan kemudian tekan *button* tambah.

| C No. KK<br>C Nama<br>Sektor:<br>$\overline{\phantom{a}}$<br>-- Pilih--       |                              |                         |               |                  | <b>Semua</b>                                                    |                      |
|-------------------------------------------------------------------------------|------------------------------|-------------------------|---------------|------------------|-----------------------------------------------------------------|----------------------|
|                                                                               | Cari                         |                         |               |                  |                                                                 |                      |
|                                                                               |                              |                         |               |                  |                                                                 |                      |
| <b>Tabel Jemaat</b>                                                           | Nomor_Angg Nomor_Kelu   Nama |                         | <b>Alamat</b> | <b>Telephone</b> | <b>Handphone</b>                                                | $\triangleq$         |
| $\mathbf{1}$                                                                  | $\mathbf{1}$                 | AGUSTINUS JLAYANI N     |               |                  | (null)                                                          |                      |
| $\overline{c}$                                                                | $\mathbf{1}$                 | SRIANI PUJI JL.A.YANI N |               |                  | (null)                                                          |                      |
| 3                                                                             | $\mathbf{1}$                 | RIANI ORINA LLAYANI N   |               |                  | (null)                                                          |                      |
| 4                                                                             | $\overline{2}$               | ALFRED AND JL.KERIS GR  |               |                  | (null)                                                          |                      |
| 5                                                                             | $\overline{c}$               | NUNUNG H. JL.KERIS GR   |               |                  | (null)                                                          | $\blacktriangledown$ |
| Nama :<br>Alamat:<br>Telephone / HP :<br>Tabel Kantoria<br><b>ID Kantoria</b> | ID Kantoria / Anggota: KTR1  |                         |               |                  | No_Anggota   Nama_Kanto   Alamat_Kant   Telepon_Kan   Handphone |                      |

**Gambar 5.32 Form Transaksi Pendaftaran Pelayan Kantoria / Organis** 

 Pada form transaksi pendaftaran pelayan ibadah terlebih dahulu pilih tipe pelayan (kantoria atau organis) dan pilih pada tabel data jemaat calon pelayan ibadah. Masukkan data pelayan kemudian tekan *button* tambah.

### **I. Form Transaksi Ibadah**

Form Transaksi Ibadah merupakan form yang didesain untuk melakukan proses penyimpanan data jumlah hadir dan jumlah persembahan setelah ibadah

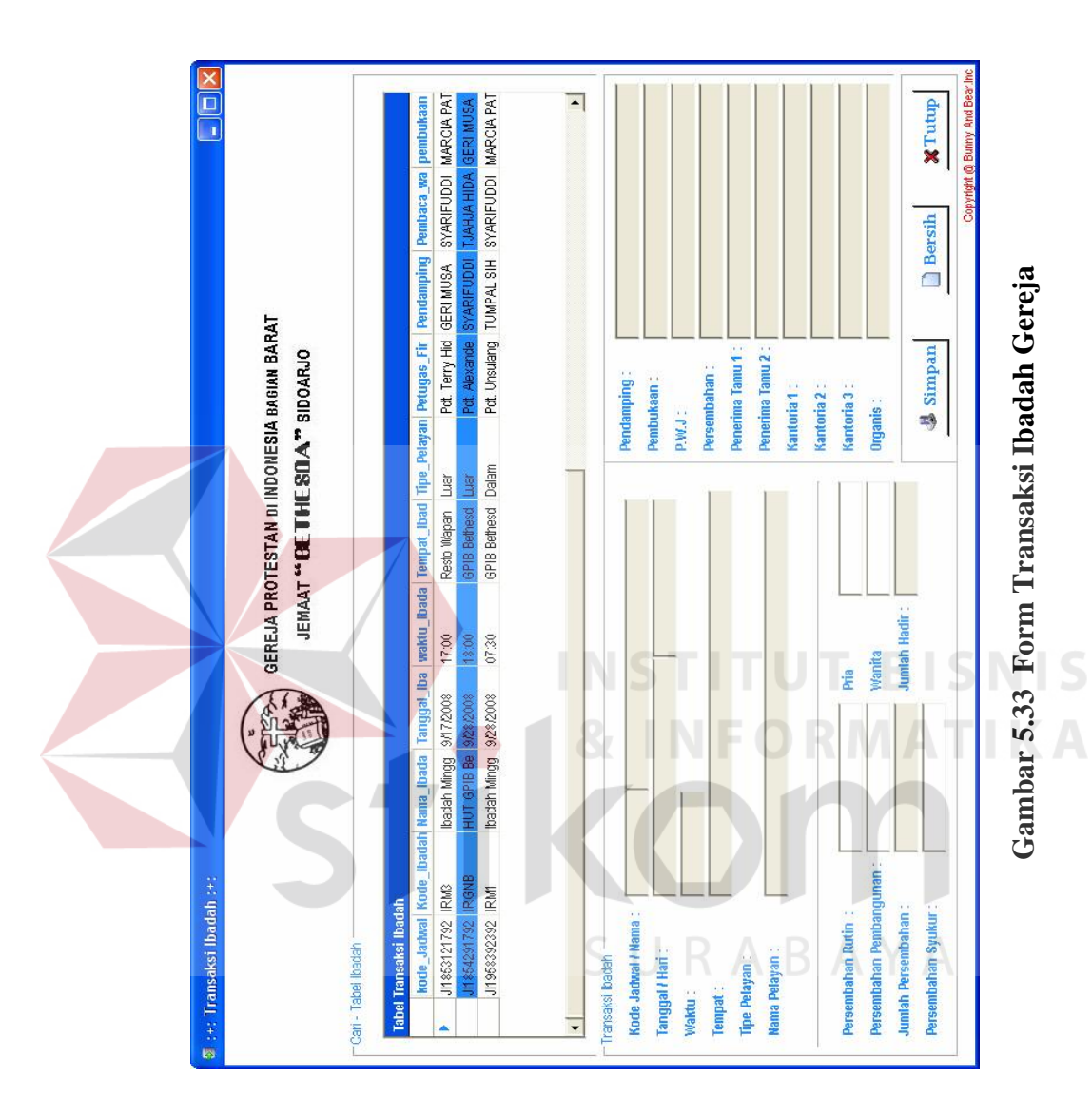

selesai. Form transaksi ibadah meliputi transaksi ibadah gereja, sektoral, BPK, dan ibadah pos. Gambar di bawah ini merupakan desain form transaksi ibadah.

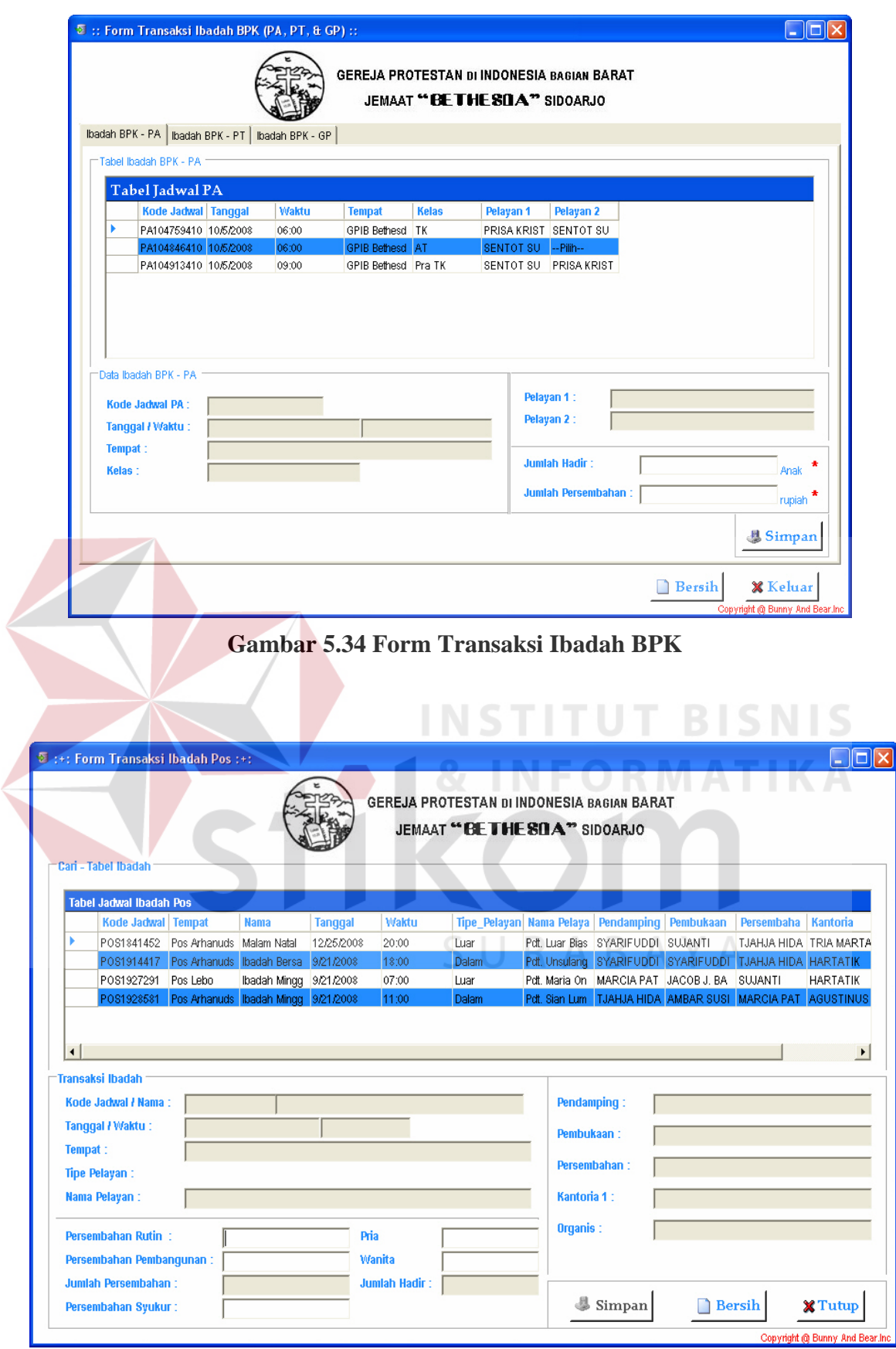

**Gambar 5.35 Form Transaksi Ibadah Pos** 

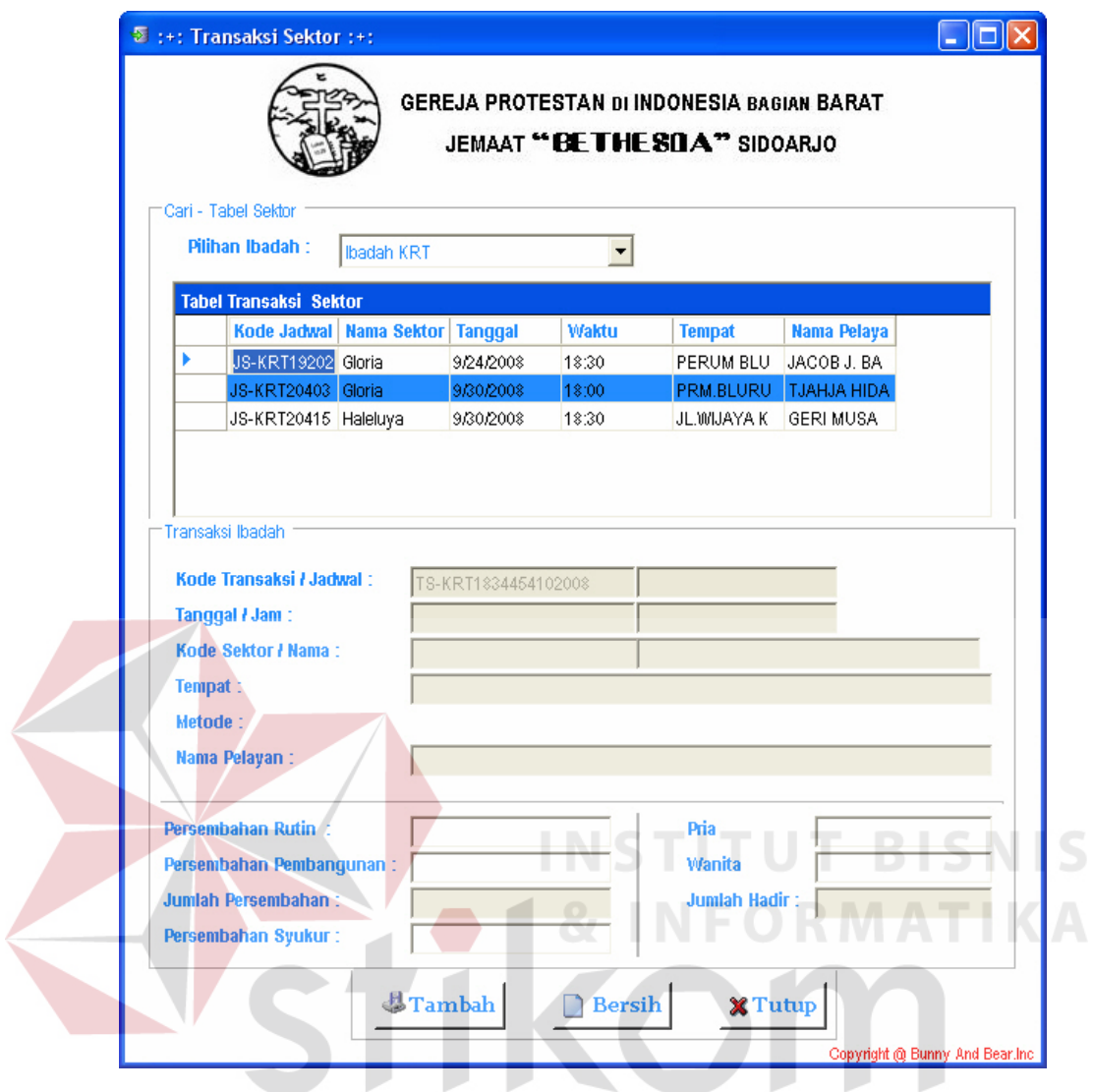

**Gambar 5.36 Form Transaksi Ibadah Sektoral** 

#### **J. Form Laporan Cetak**

Form Laporan Cetak merupakan form yang didesain untuk melakukan proses pelaporan data yang dibutuhkan. Form laporan cetak meliputi kartu warga jemaat dengan memasukkan nomor keluarga, counter pelayanan pelayan kantoria dan organis dengan memasukkan tipe pelayan dan periode bulan serta tahun, counter pelayanan majelis berdasarkan jadwal dengan memasukkan periode bulan serta tahun. Gambar di bawah ini form laporan cetak.

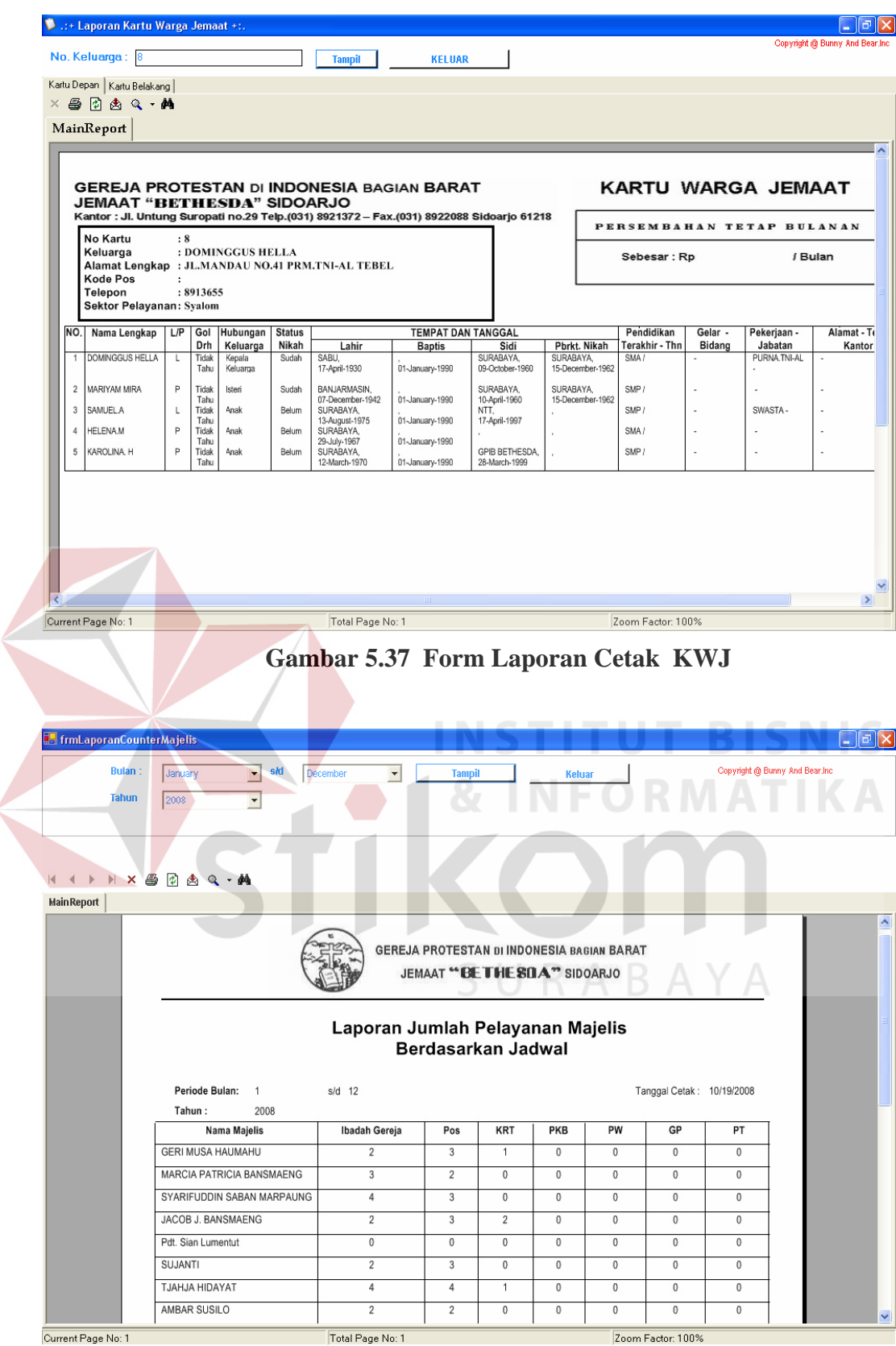

**Gambar 5.38 Form Laporan Cetak Counter Pelayanan Majelis berdasarkan jadwal** 

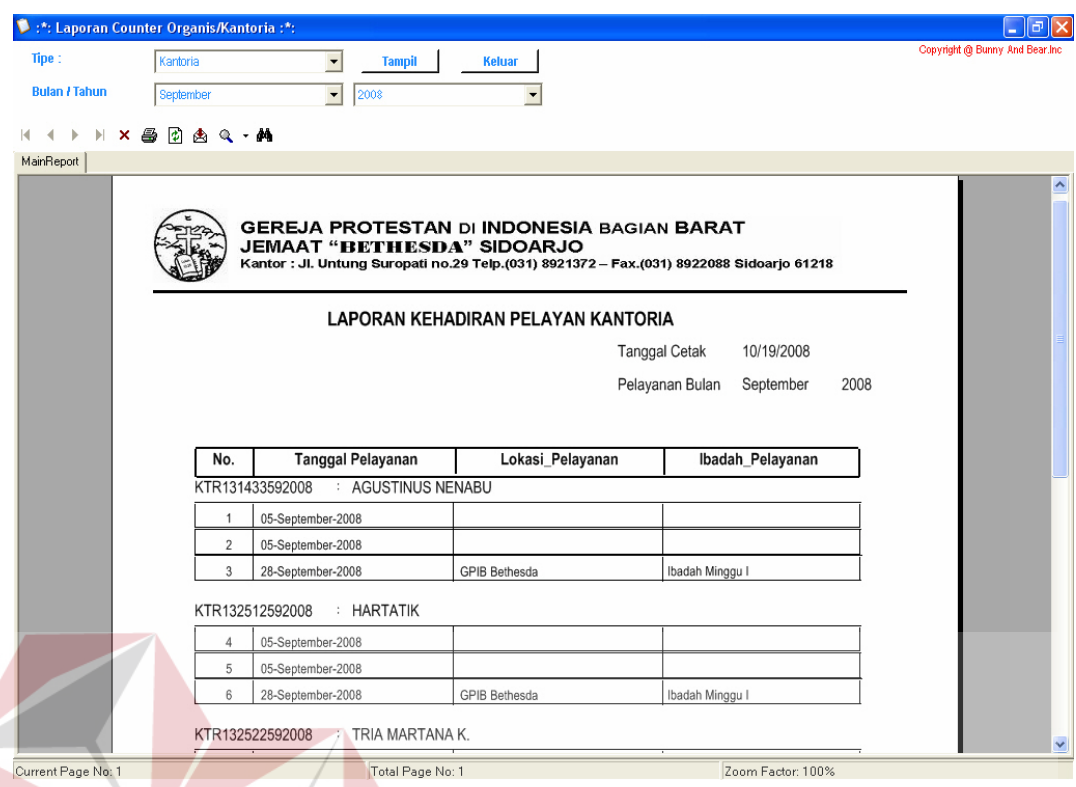

**Gambar 5.39 Form Laporan Cetak Counter Pelayanan Pelayan Kantoria dan Organis** 

#### **K. Form Lihat**

Form Lihat merupakan form yang didesain untuk melakukan lihat data jemaat, badan pelaksana dan kegiatan ibadah. Form lihat juga digunakan sebagai informasi kembali pada warta jemaat seperti data ulang tahun jemaat, data pendidikan atau profesi, diakonia, data badan pelaksana dan data jadwal maupun transaksi ibadah melalui *button export to Excel* (format ms.Excel) .

Pada form lihat data jemaat pilih dahulu kategori data yaitu : semua data, atau status individu meliputi sudah atau belum yatim piatu, lansia, atau status gerejawi meliputi sudah atau belum baptis, sidi, menikah, atau ulang tahun, atau pendidikan profesi, atau diakonia, atau sektor.

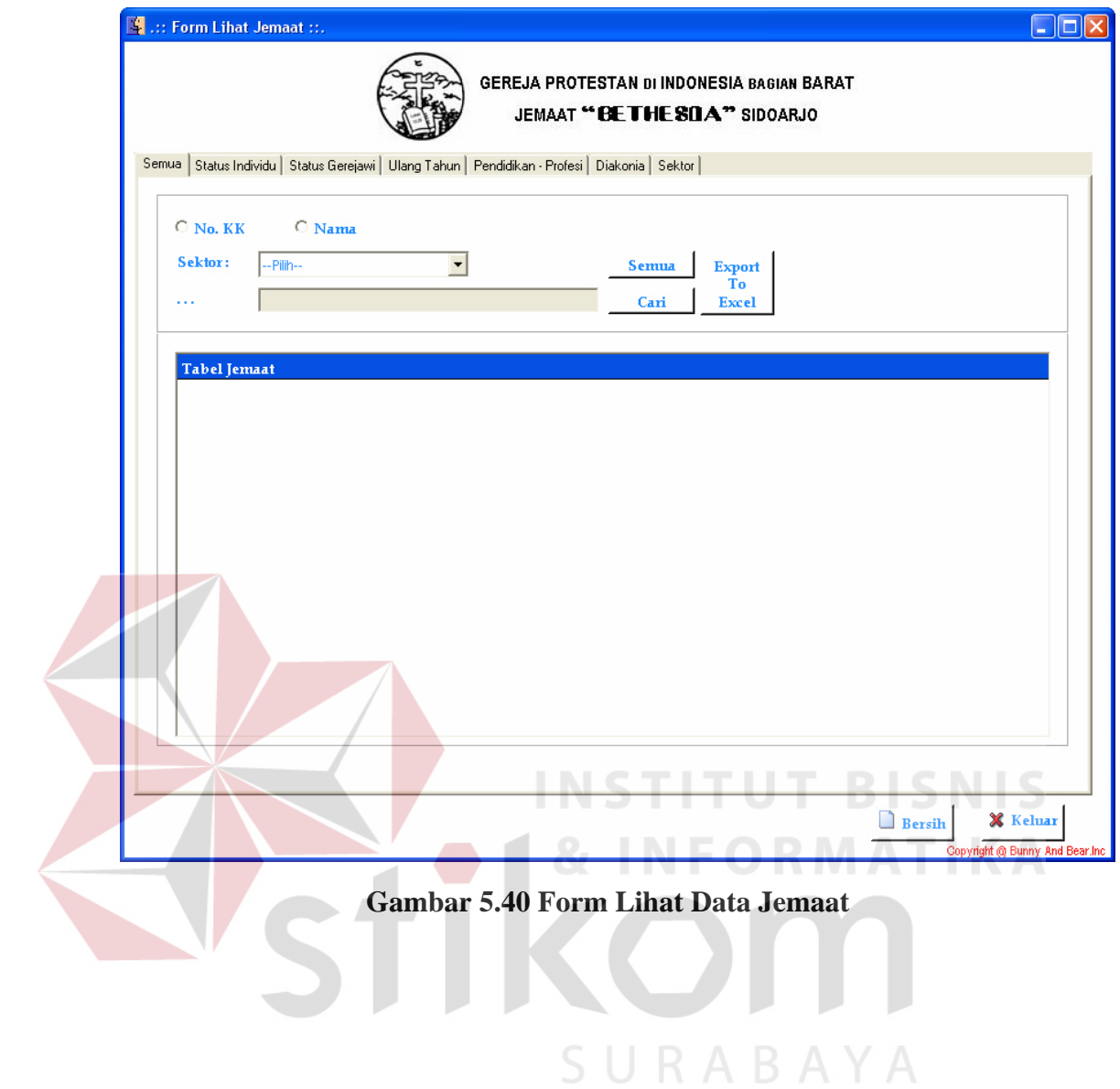

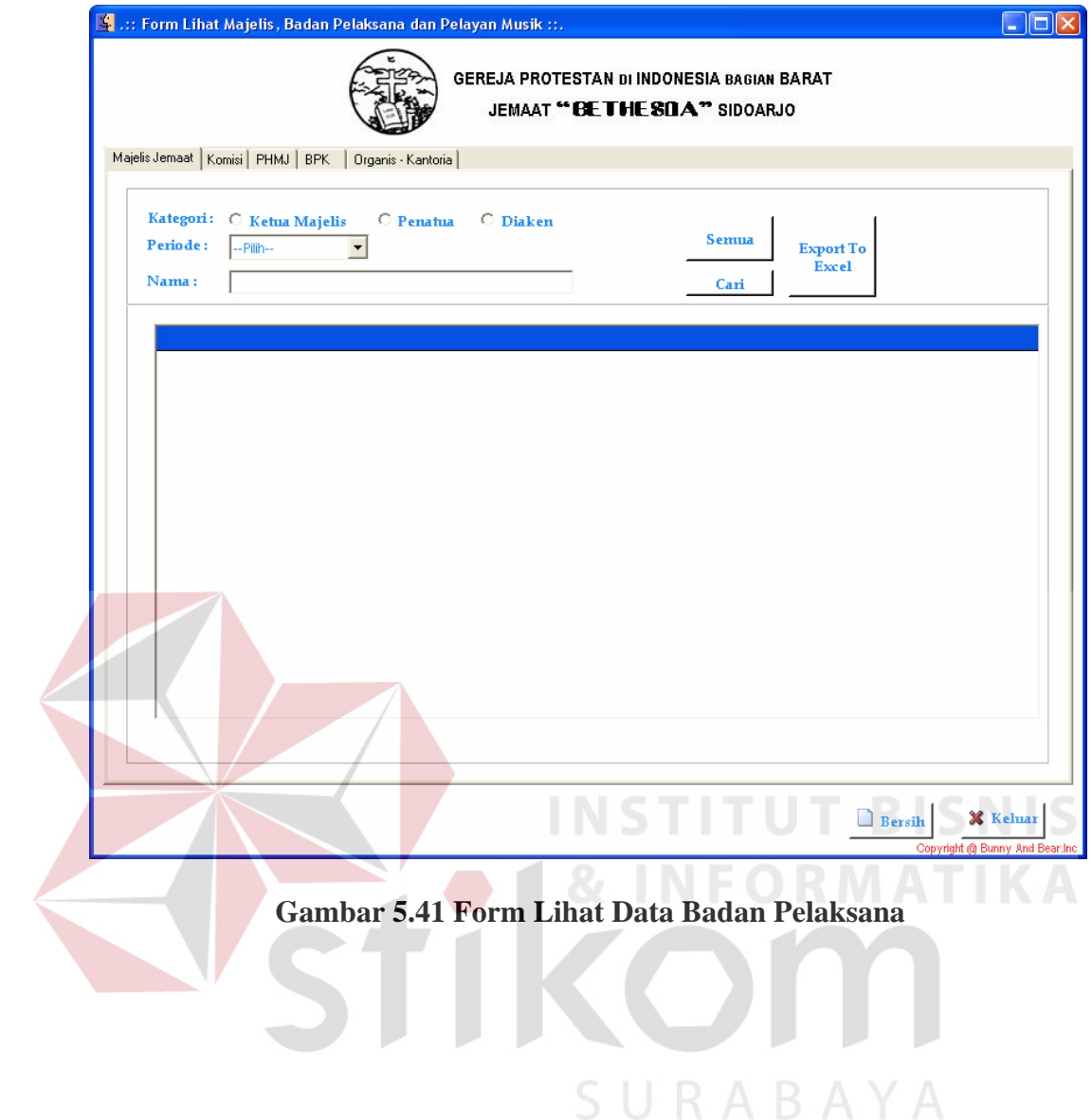

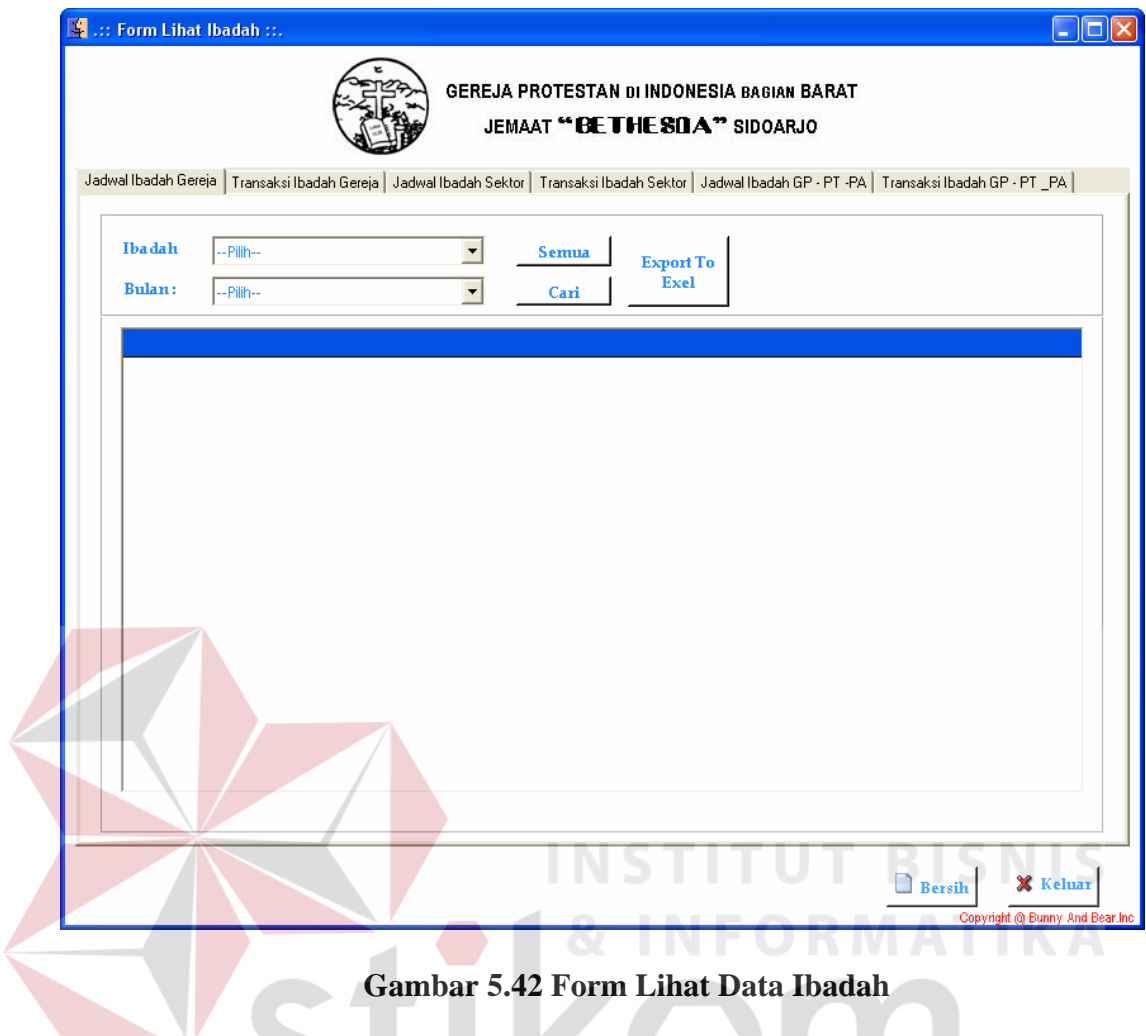

# **L. Form Maintenance User**

Form Maintenance User merupakan form yang didesain untuk melakukan proses penyimpanan, penambahan data dan pengingat password pengguna aplikasi yang hanya dapat dilakukan oleh seorang administrator guna menjaga keamanan data. Gambar di bawah ini form maintenance user.

 $\left( \begin{array}{c} \bullet \\ \bullet \end{array} \right)$ 

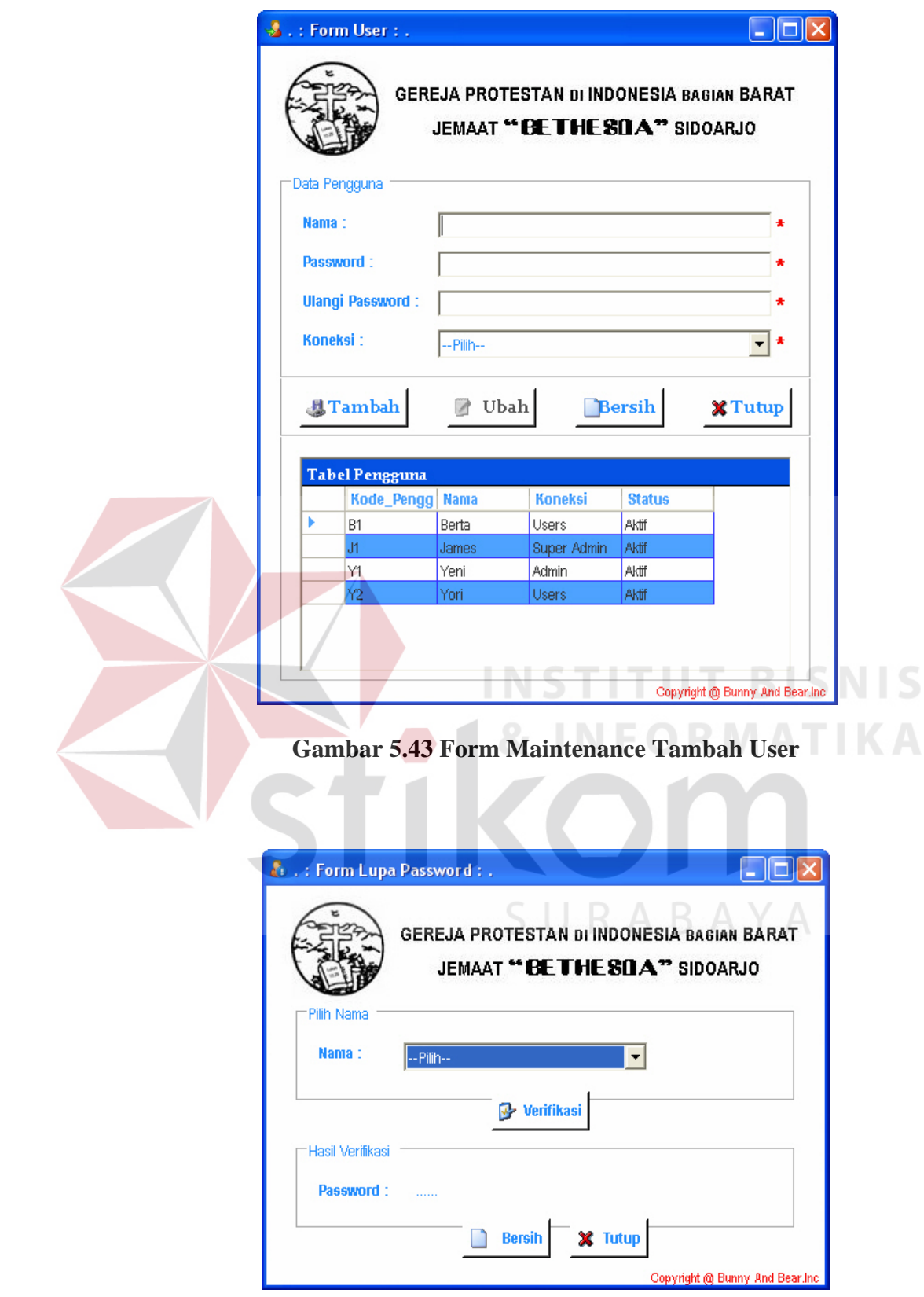

**Gambar 5.44 Form Pengingat Password** 

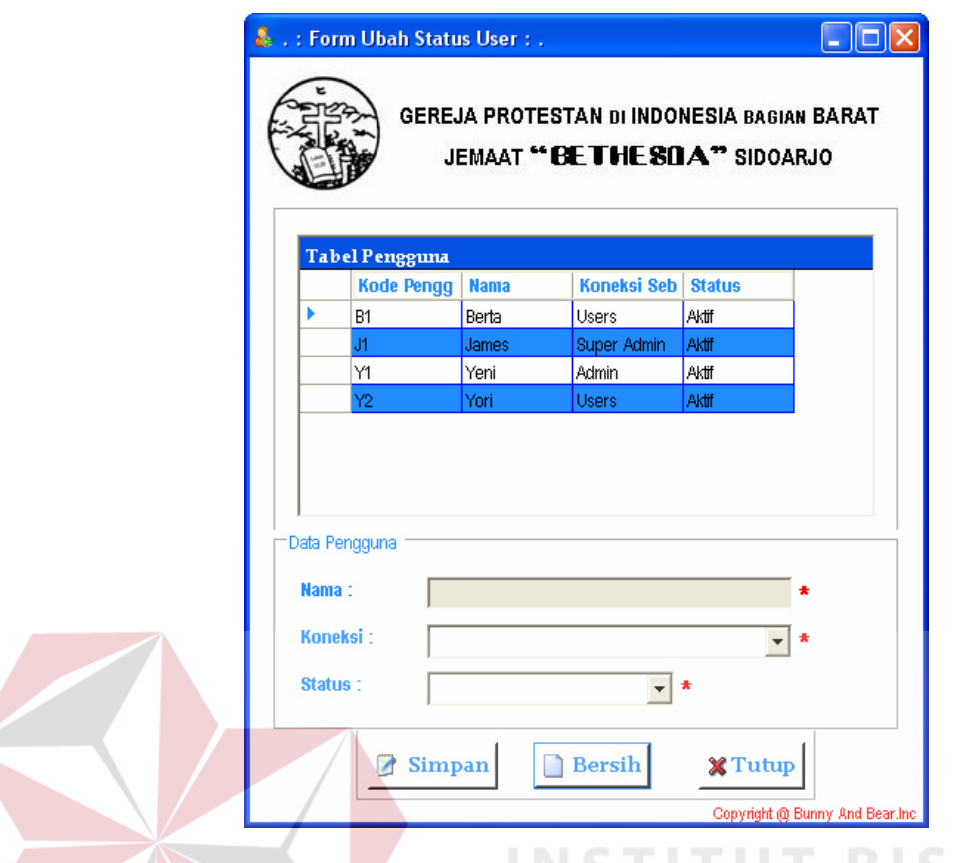

**Gambar 5.45 Form Maintenance Ubah User** 

# **M. Form Setting Koneksi**

Form Setting Koneksi merupakan form yang didesain untuk melakukan proses pengaturan koneksi terhadap database server jika database server utama tidak bisa digunakan karena sesuatu hal dan dapat menggunakan database server yang lain.

**IKA** 

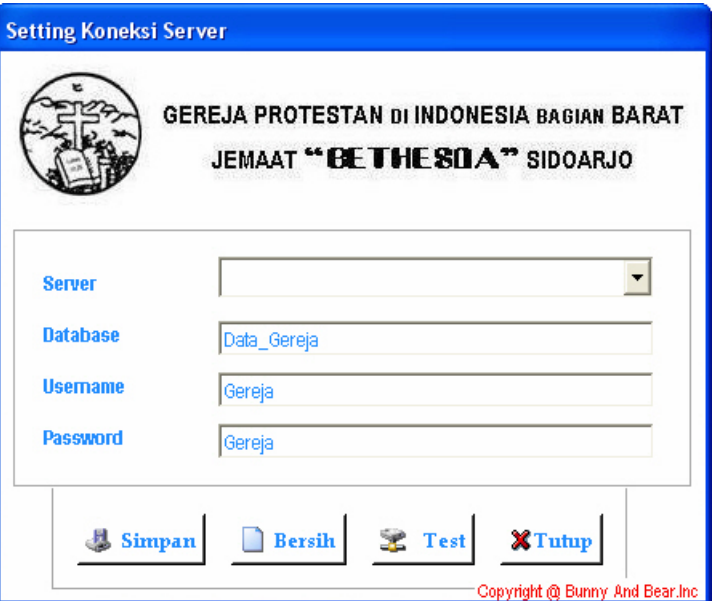

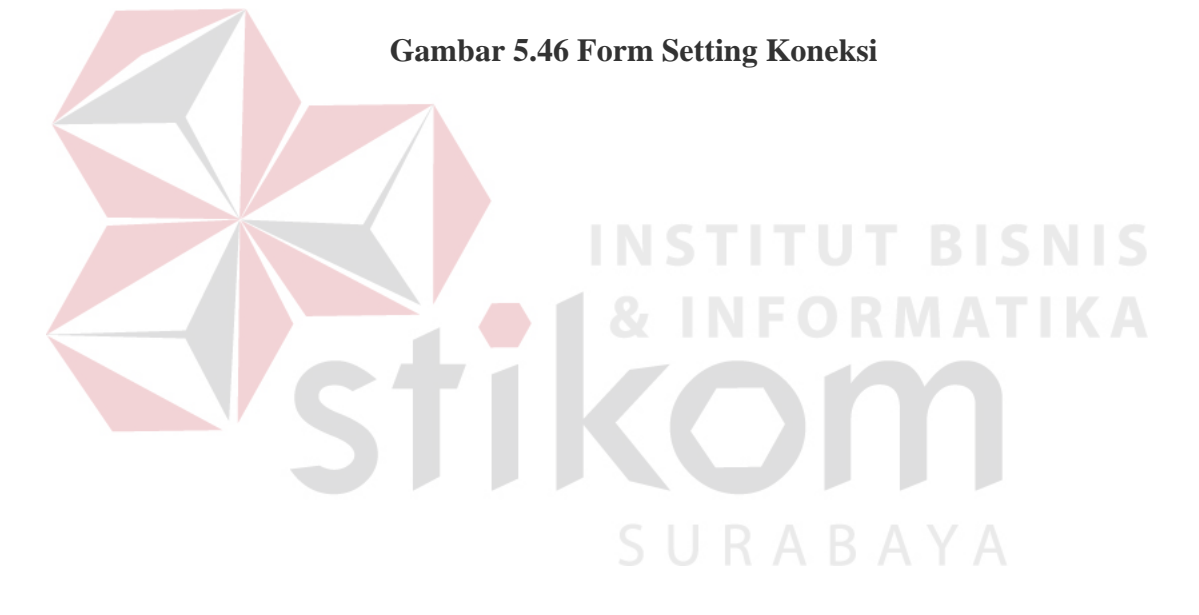